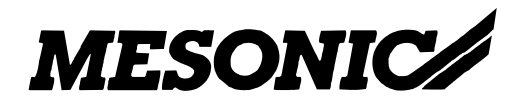

Copyright © 2012

# **Inhaltsverzeichnis**

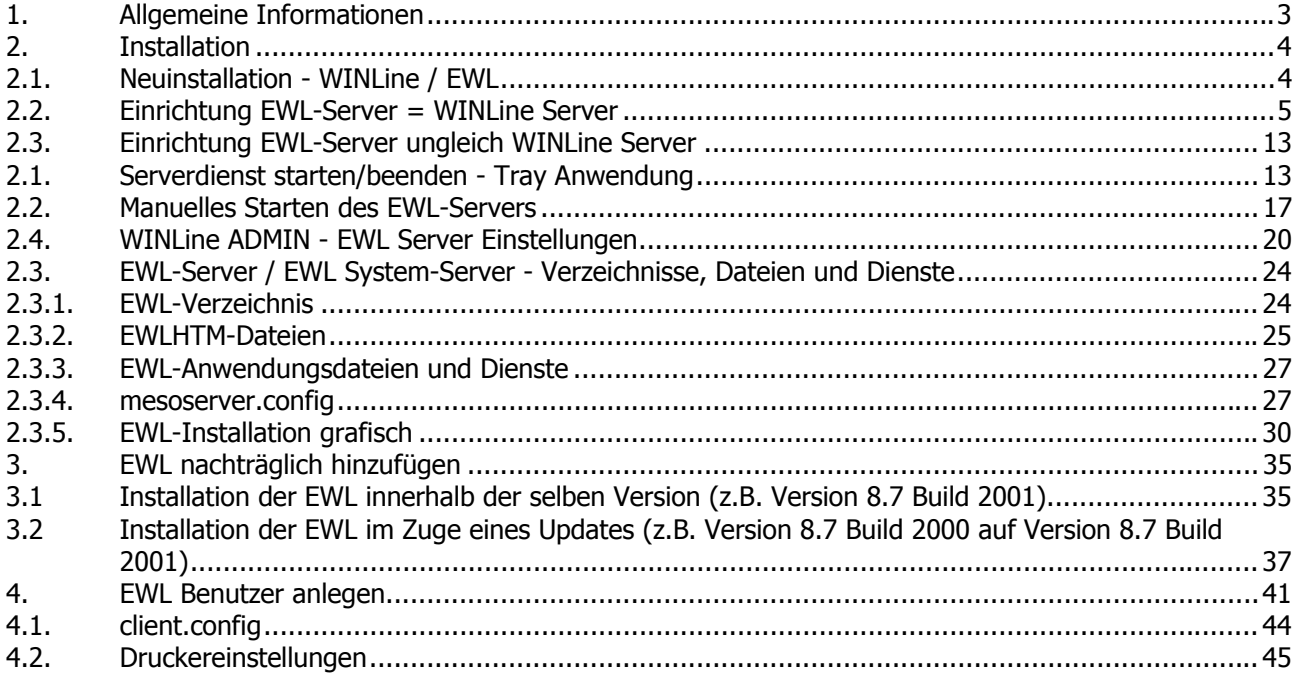

# <span id="page-2-0"></span>**1. Allgemeine Informationen**

Das Setup der Interprise WINLine (EWL) ist ab der Version 8.5 Build 1208 im Installationsumfang der WINLine enthalten.

Die Installation der EWL erfolgt direkt vom Server aus; ebenso werden die entsprechenden Windows Dienste am Server eingerichtet. Das EWL-Verzeichnis selbst kann sich jedoch auf einem anderen Computer befinden.

# **Voraussetzungen:**

Java-Runtime-Version (ab v1.6) <http://www.java.com/de/> Entsprechende EWL Lizenz Firewall Konfiguration: Freischaltung der verwendeten Ports

# <span id="page-3-0"></span>**2. Installation**

# **2.1. Neuinstallation - WINLine / EWL**

Der WINLine Installations-Wizard enthält neben den Beispielmandanten und zusätzlichen Sprachpaketen die Komponente der Enterprise WINLine.

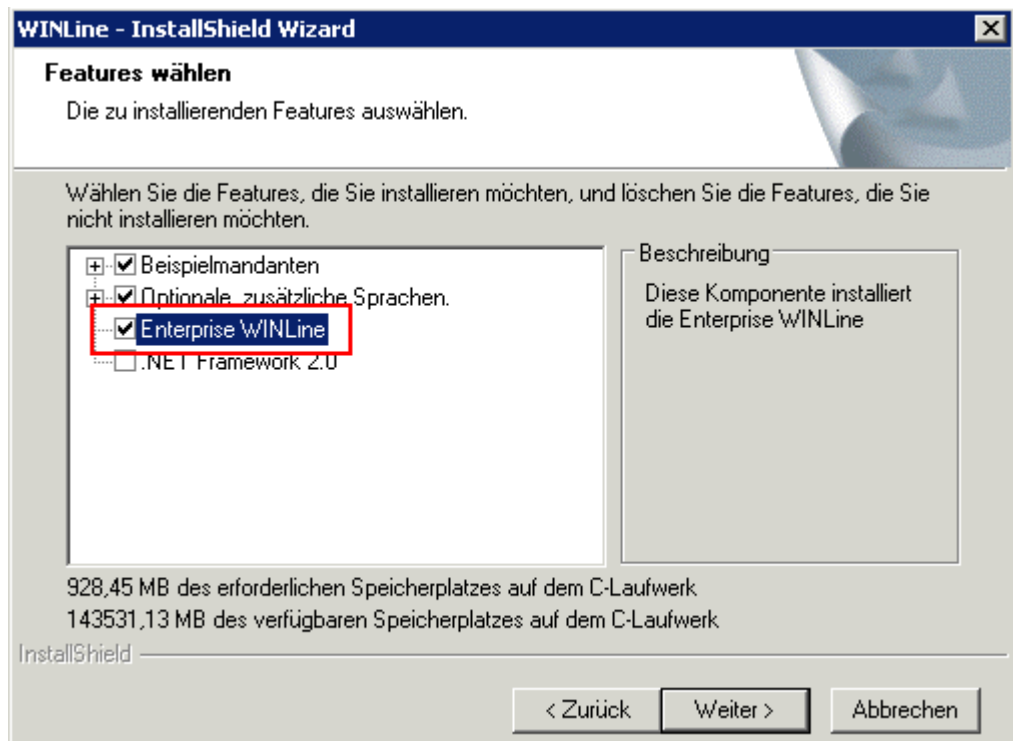

Um die Enterprise WINLine mit zu installieren muss die Option "Enterprise WINLine" aktiviert werden.

Im Zuge der Installation der EWL wird als neues Unterverzeichnis des WINLine-Serververzeichnisses der Ordner "EWL" angelegt, welcher die erforderlichen Anwendungsdateien (exe-Dateien) sowie in weiterer Folge die Konfigurationsdatei "mesoserver.config" und div. andere Dateien enthalten wird.

<span id="page-4-0"></span>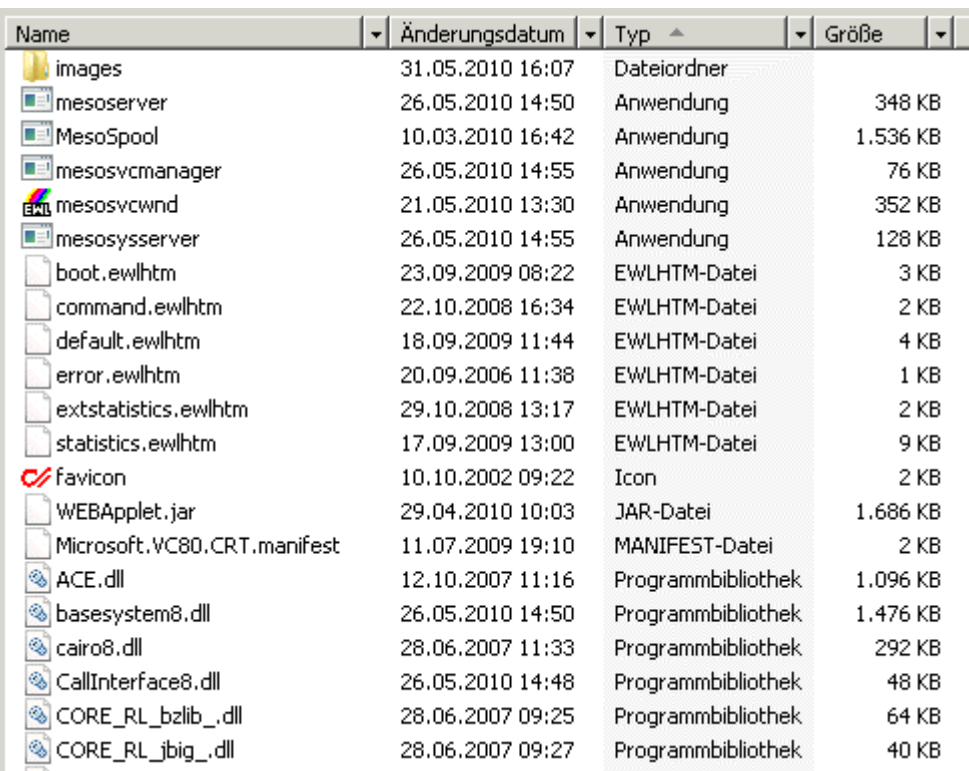

Nachdem die Installation der WINLine inkl. EWL erfolgreich abgeschlossen wurde kann der eigentliche EWL Server eingerichtet werden.

**Achtung:** Das WINLine-Verzeichnis am Server muss für die Einrichtung als Server-Installation mit allen Zugriffsberechtigungen freigegeben werden.

Weiters ist zu beachten dass ab Betriebssystem Windows Vista, z.B. zum Starten des EWL Server Dienstes im ADMIN der WINLine ADMIN als Administrator ausgeführt werden muss.

Um in weiterer Folge EWL-Benutzer anlegen zu können bzw. generell den Menüpunkt "MSM/EWL Server" anwählen zu können muss eine entsprechende Lizenz vorhanden sein.

Der EWL Lizenztyp ist ein so genannter "named" Lizenztyp. D.h. es kann nur die maximal definierte Anzahl von EWL Benutzern angelegt werden.

# **2.2. Einrichtung EWL-Server = WINLine Server**

Wird im Zuge des Installationswizards (MSM/InstallationsWizard) die Option "Ja, es ist der Server" gewählt, besteht die Möglichkeit den eigentlichen EWL Server einzurichten.

# **Hinweis:**

Um in weiterer Folge über diesem Wizard auch den EWL-Server Dienst starten zu können, muss der WINLine ADMIN "als Administrator" ausgeführt werden.

 $\bullet$ 51

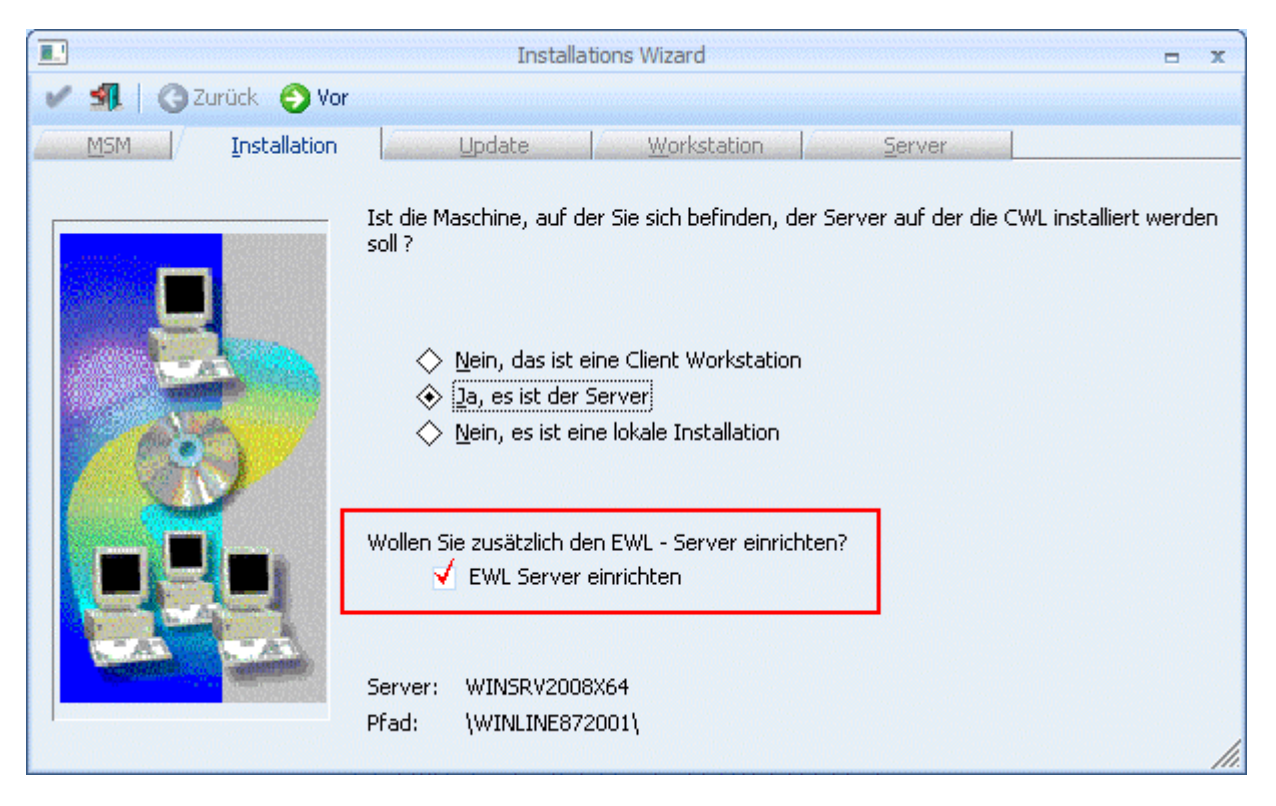

Auch diese Option ist lizenzabhängig; d.h. nur mit vorhandener EWL Server Lizenz kann diese aktiviert werden.

Durch Anklicken des VOR-Buttons kann die nächste Eingabe bearbeitet werden.

Durch Drücken der ESC-Taste wird das Fenster geschlossen.

Im nächsten Fenster muss die Freigabe eingegeben werden, auf der die WINLine am Server installiert wurde.

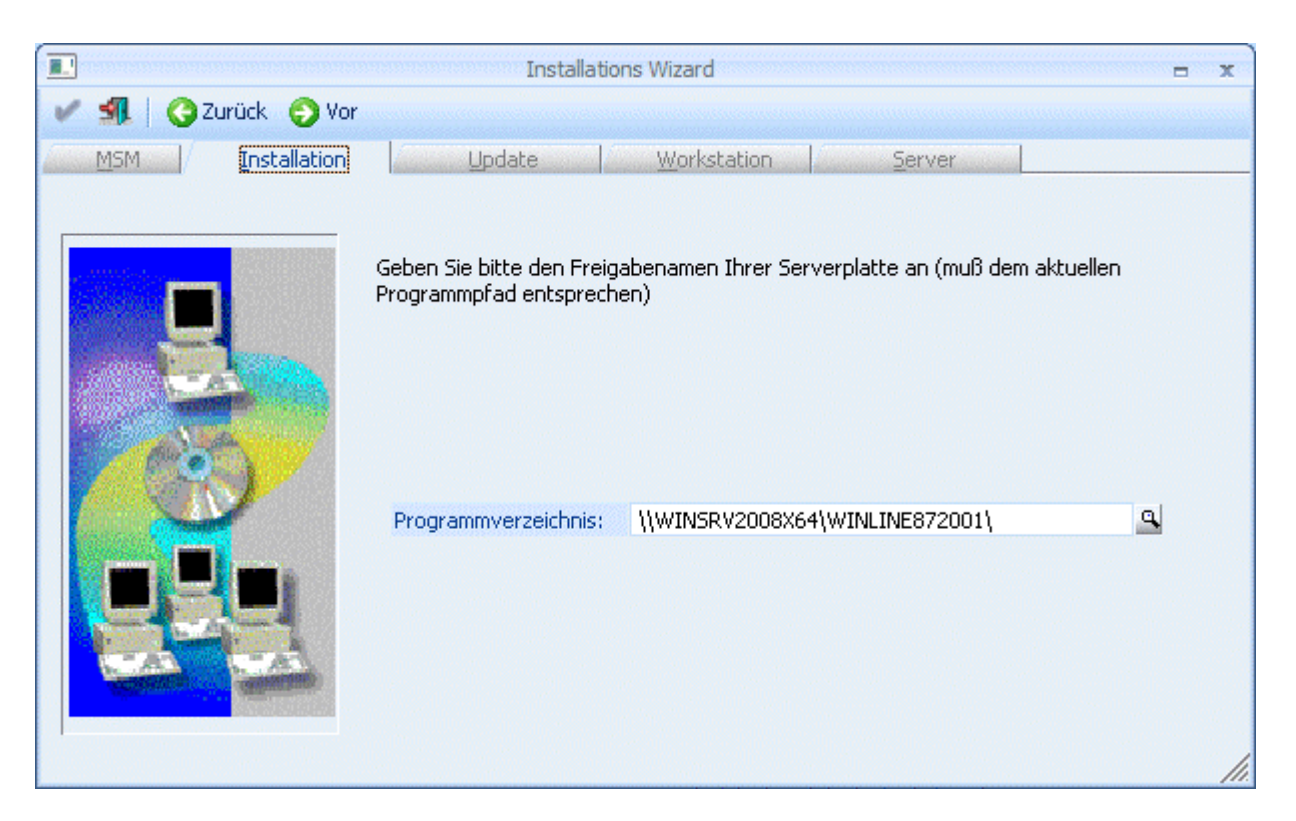

#### Im Feld

# ¾ **Programmverzeichnis**

wird der Name des Computers und die Freigabe eingegeben, auf dem das Programm installiert wurde. Hier muss darauf geachtet werden, dass die Eingaben korrekt sind. Ist dies nicht der Fall, wird eine entsprechende Fehlermeldung ausgegeben. Standardmäßig wird der aktuelle Rechnername und die Freigabe vorgeschlagen.

Durch Drücker der F9-Taste kann nach allen Freigaben am Server gesucht werden.

 Wurden alle Eingaben durchgeführt, kann durch Anklicken des VOR-Buttons auf die nächste Seite gewechselt werden.

G Durch Anklicken des ZURÜCK-Buttons kann noch einmal die Art der Installation gewählt werden.

Im nächsten Fenster kann festgelegt werden, ob auch weitere Workstations anlegen werden sollen. Bei der Installation vom Server muss diese Option nicht gemacht werden, da die Workstations jederzeit nachträglich angelegt werden können.

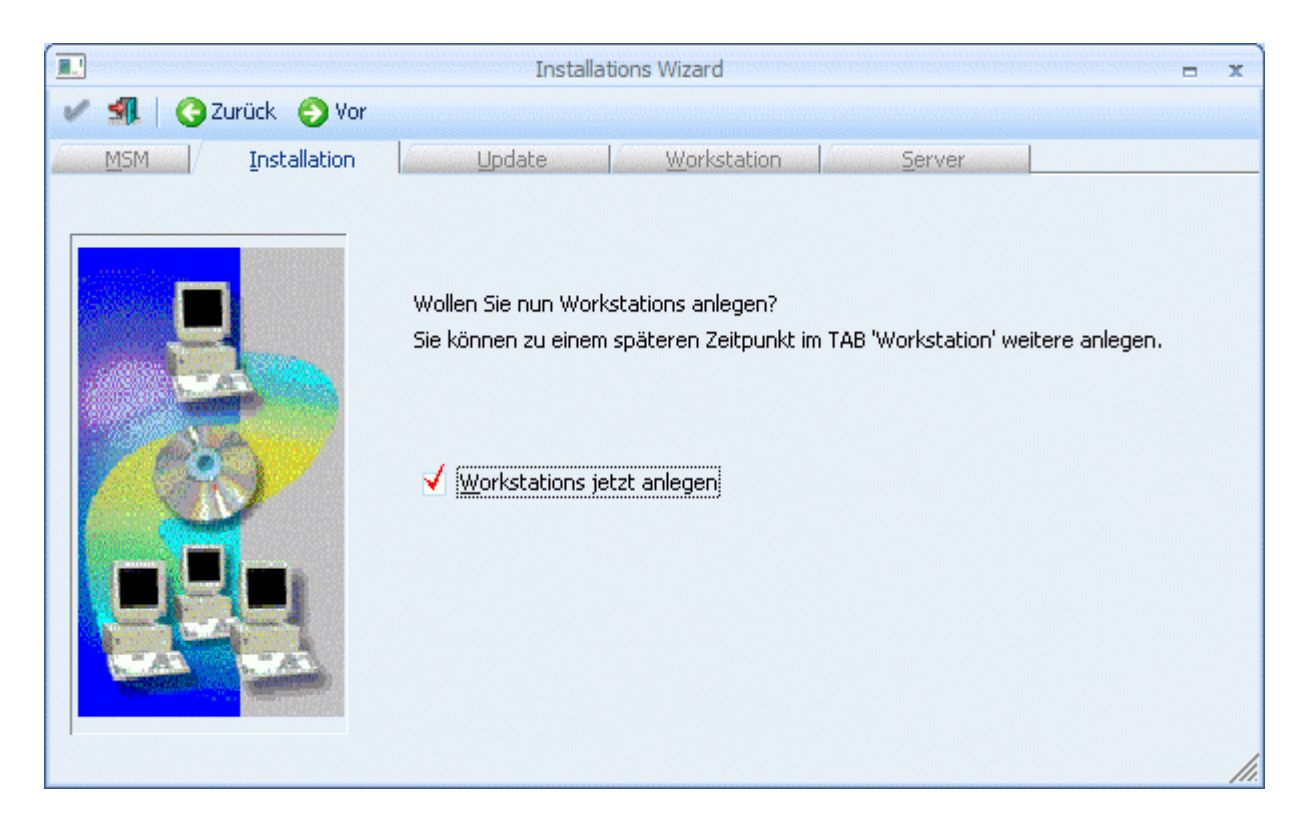

# **Hinweis:**

Sollten in weiterer Folge mehrere EWL-Server eingesetzt werden (EWL-System Server / EWL Server), so müssen diese Workstations als WINLine-Client (Client/Server-Client oder Zentraler Client) angelegt werden.

Θ Durch Anklicken des VOR-Buttons können Workstations angelegt werden.

 Durch Anklicken des Zurück-Buttons können Sie nochmals die Freigabe bzw. den Installationspfad des Servers bearbeiten.

Die genaue Vorgehensweise zur Installation der Workstations finden Sie im Handbuch zur Administration der WINLine im Kapitel "Installation vom Server aus".

Θ Durch Anklicken des VOR-Buttons gelangt man in das nächste Fenster, wo die Einstellungen für den EWL Server vorgenommen werden können.

Durch Anklicken des ZURÜCK-Buttons könne die vorherigen Eingaben überarbeitet werden.

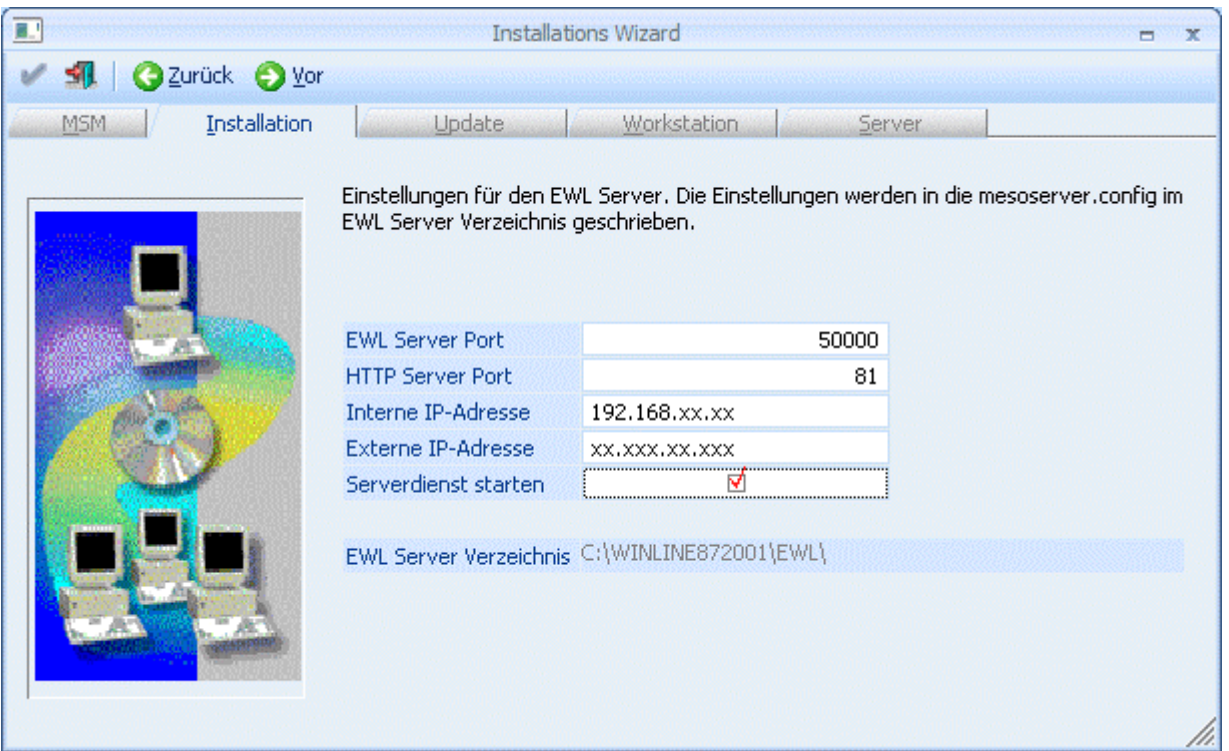

#### ¾ **EWL Server Port**

Der EWL Server Port wird programmtechnisch vom Java-Client (Java Applet) verwendet, um auf den EWL Server zugreifen zu können.

#### ¾ **HTTP Server Port**

Dieser Port wird dazu verwendet, die EWL über einen Browser (z.B.: Internet-Explorer) anzusurfen. Der EWL Server wird über den HTTP Server Port angesurft um eine nicht vorhandene bzw. eine neuere/aktuelle Java-Client-Version herunterladen zu können bzw. das Login zu verifizieren. Ab diesem Zeitpunkt kommuniziert der Java-Client über ein WINLine-internes Protokoll mit dem EWL-Server (über den eingegebenen **EWL Server Port)**.

Als HTTP Port wird der Port 80 vorgeschlagen und kann, falls auf dem Rechner nicht schon ein anderer Web-Server (wie z.B.: der IIS, Microsoft Internet Information Service) läuft, weiterverwendet werden.

#### **Vorteil von Port 80**

Beim Ansurfen des Servers braucht man nur die IP Adresse oder den Servernamen einzugeben (z.B. **http://192.168.0.1**/ oder **http://winlineewl/**)**.** Es ist also nicht nötig den Port dazu anzugeben (Beispiel**: http://192.168.0.1:80/**)

#### **Interne IP-Adresse / Externe IP-Adresse**

Hier sind jene Adressen anzugeben, über die der Aufruf des EWL-Servers von intern bzw. von extern erfolgen soll.

# **Hinweis:**

Die üblich intern verwendeten IP-Adressen befinden sich im Bereich 192.168.xxx.xxx (abgesehen von weiteren Bereichen die als lokale Adressen definiert sind). Diese Adresse kann also in einem internen Netzwerk (LAN) genutzt werden. Dabei ist es nicht möglich den Server extern (z.B. vom Internet Cafe aus) mit dieser Adresse ansurfen zu können. Die EWL "betrachtet" auch IP-Adressen im Bereich 192.\*.\*.\* als lokale (Intranet) Adressen.

Die EWL wird signiert, damit man vom Java-Applet aus auf die Festplatte zugreifen kann. Der Festplattenzugriff wird z.B. für das Up- und Download benötigt.

Beim Login kann der Username und die SessionsID mit der Checkbox "Anmeldung speichern" im Cookie gespeichert werden. In der EWL direkt gibt es in weiterer Folge die Möglichkeit (Button neben dem Audit-Ampelsymbol) die lokal gespeicherten Daten wie z.B. automatischer Login zu löschen.

Wo die temporären Internet Dateien gespeichert werden sollen bzw. die Größe des Festplattenspeichers für temporäre Dateien kann in den Java Einstellungen (im Windows z.B. unter Systemsteuerung -> Java) eingestellt werden.

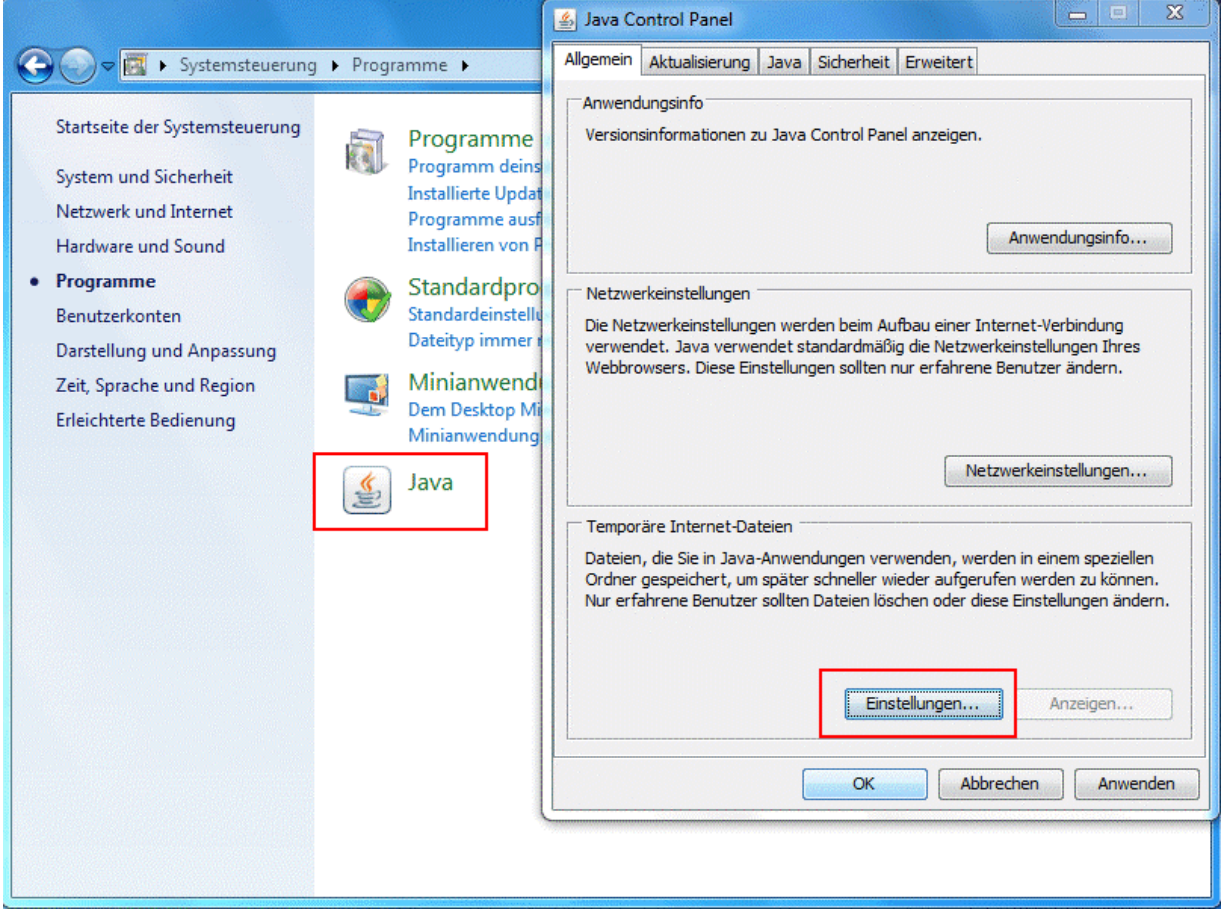

# ¾ **Serverdienst starten**

Durch Anwählen dieser Option wird ein Dienst (Mesonic EWL Service Manager über die Datei mesosvcmanager.exe) mit dem lokalen System Account installiert. Wenn die EWL-Server Einrichtung abgeschlossen ist, wird dieser Dienst automatisch gestartet.

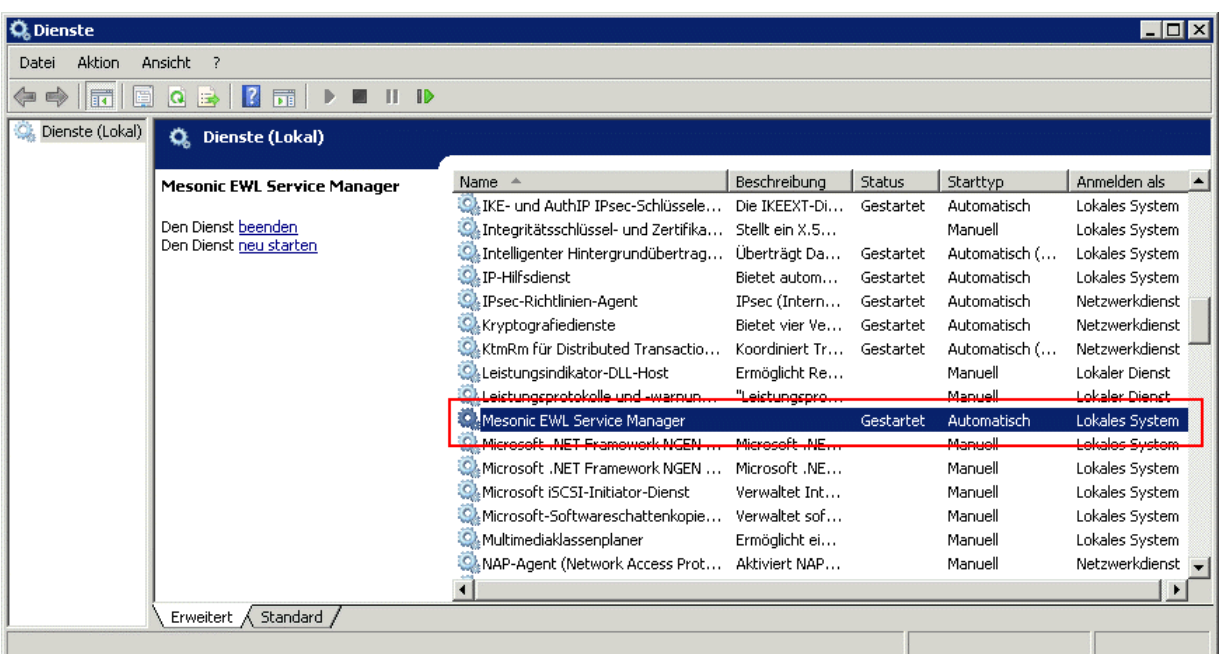

Der "Mesonic EWL Service Manager" läuft im Hintergrund und überprüft regelmäßig, ob der EWL-Server noch läuft und startet ihn, falls das nicht der Fall ist.

Der Service kann, falls der EWL-Server z.B. auf einen anderen Pfad gelegt werden soll, ggfs. manuell installiert bzw. deinstalliert werden:

- Die Installation erfolgt über den Parameter **mesosvcmanager.exe –i**
- Die Deinstallation kann über **mesosvcmanager.exe –d** durchgeführt werden.
- Über **mesosvcmanager.exe -?** werden alle verfügbaren Parameter angezeigt.

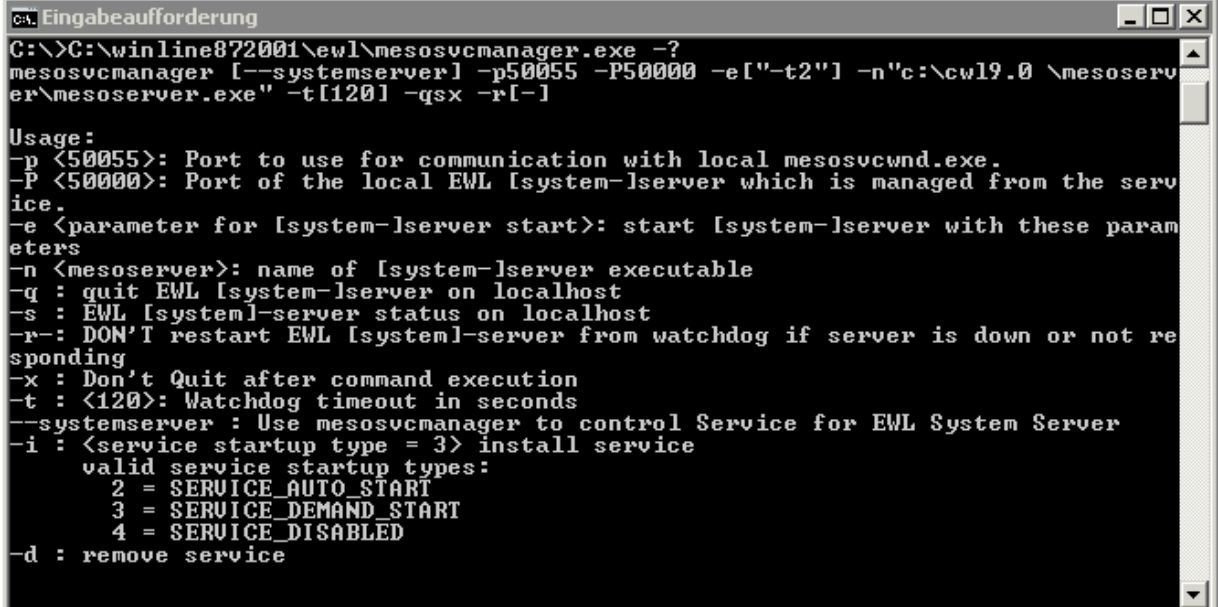

Die Eingaben müssen unter Windows in einer "DOS-Box" (cmd.exe - je nach Betriebssystem unterschiedlich aufzurufen) ausgeführt werden.

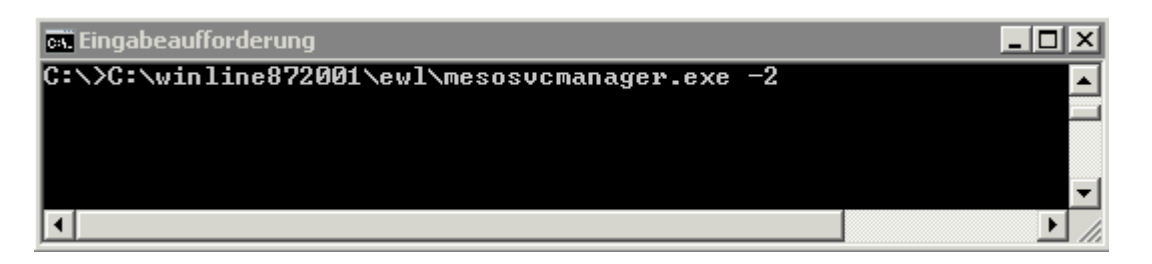

Mit dem Befehl "mesosvcmanager –i2" wird beispielsweise der Serverdienst installiert und gestartet.

# **Hinweis**

Alle Einstellungen werden in die Datei "mesoserver.config" im EWL Serververzeichnis geschrieben und können nachträglich über den Menüpunkt **MSM/EWL Server** geändert werden.

Im nächsten Schritt wird die Installation bestätigt.

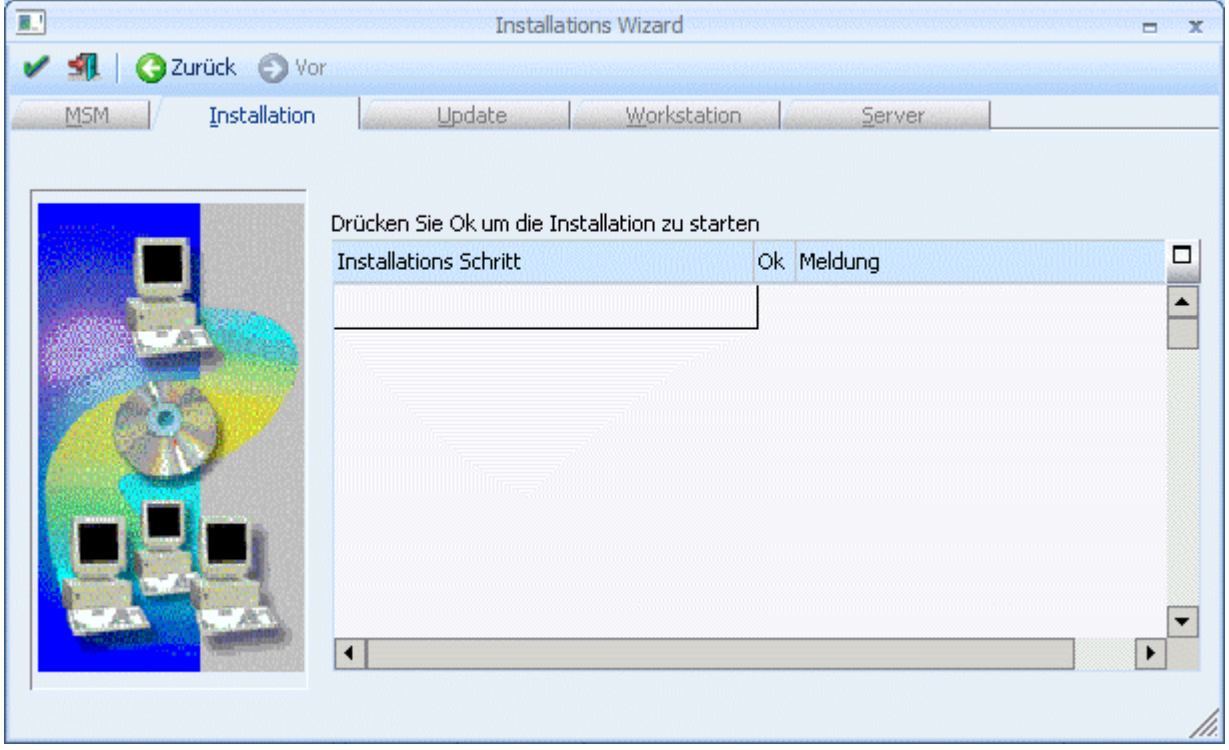

Durch Drücken des "OK"-Buttons wird mit dem Einrichten des Servers begonnen.

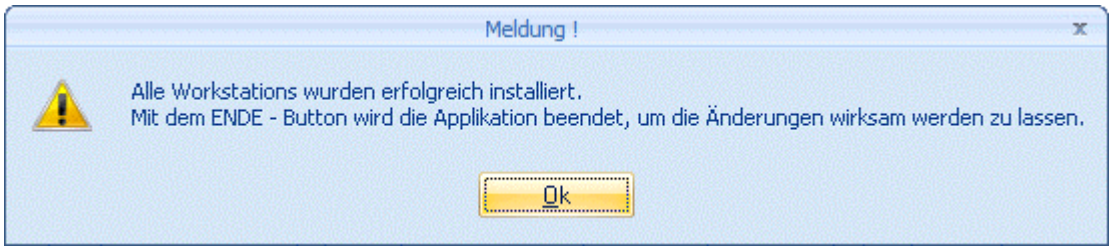

Bei erfolgreichem Abschluss der Installation erscheint eine entsprechende Meldung. Die Admin Applikation wird beendet.

# <span id="page-12-0"></span>**2.3. Einrichtung EWL-Server ungleich WINLine Server**

Im Zuge des Installationswizards (MSM/InstallationsWizard) darf die Option "EWL Server einrichten" NICHT aktiviert werden.

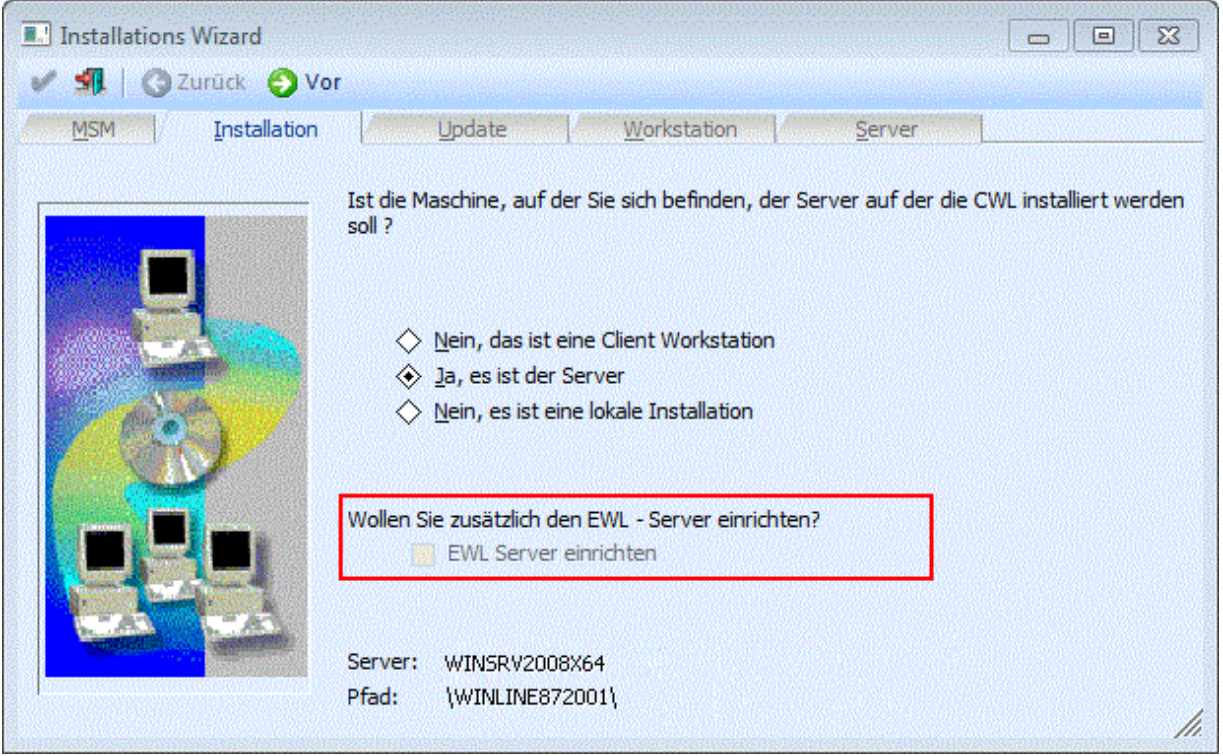

Vielmehr muss das, durch die Installation entstandene EWL-Verzeichnis, als Unterordner jenes WINLine-Verzeichnisses, auf jenem Rechner eingefügt werden der als EWL-Server eingerichtet werden soll!

In weiterer Folge muss die Einrichtung der EWL über den ADMIN (auf jenem Rechner auf dem der EWL-Server laufen soll) durchgeführt werden. Siehe dazu auch unter Kapitel "WINLine ADMIN - EWL Server [Einstellungen"](#page-19-0)

# **2.1. Serverdienst starten/beenden - Tray Anwendung**

# **EWL Server Dienst**

Um den Serverdienst des EWL Servers zu starten bzw. zu stoppen kann der "EWL Mesonic Service Manager" verwendet werden. Dieser kann im EWL Verzeichnis durch Ausführen der Datei **"mesosvcwnd.exe"** gestartet werden. Dadurch wird das "EWL Mesonic Service Manager"-Symbol im Tray angezeigt.

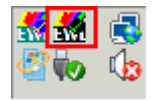

# **Achtung:**

Damit der EWL-Server über dieses Tray Icon gestartet werden kann ist es notwendig, dass der Dienst "Mesonic EWL Service Manager" vorhanden bzw. installiert ist.

Durch Anwählen das "EWL Mesonic Service Manager"-Symbols mit der rechten Maustaste kann der EWL-Server (sowie der EWL Manager Dienst) gestartet bzw. beendet werden, oder es können die Server Infos angezeigt werden:

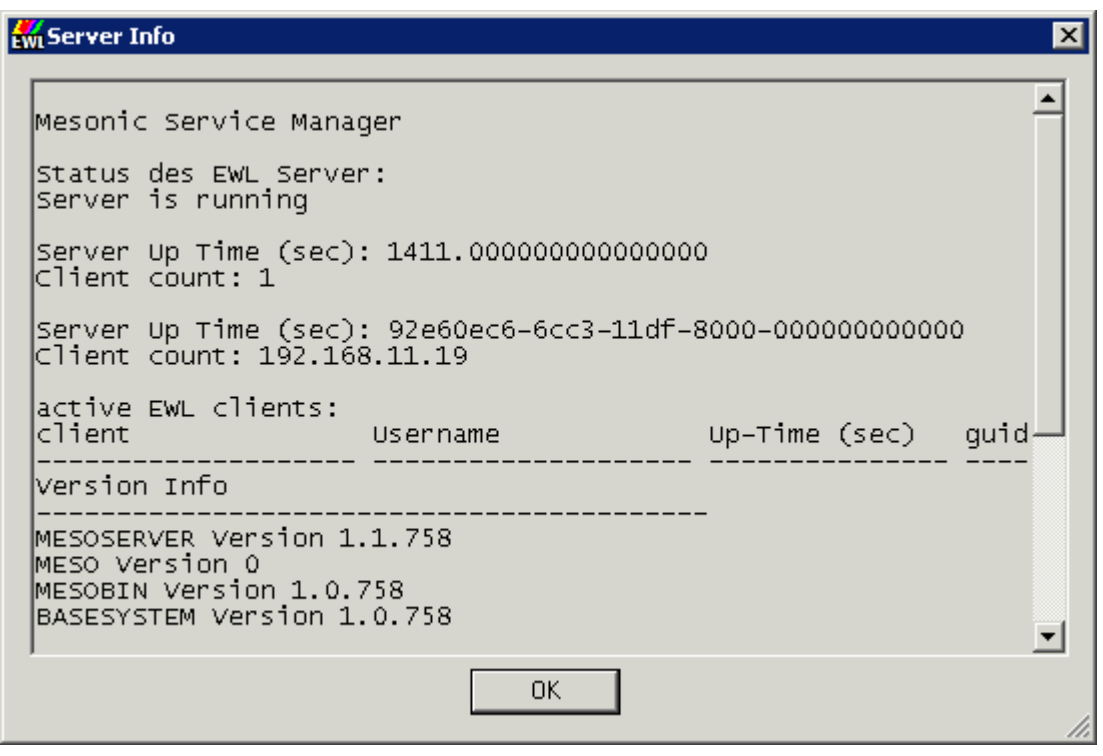

Server starten

¾ **Server starten** 

Mit diesem Eintrag wird der EWL-Server inkl. EWL-Service Manager gestartet.

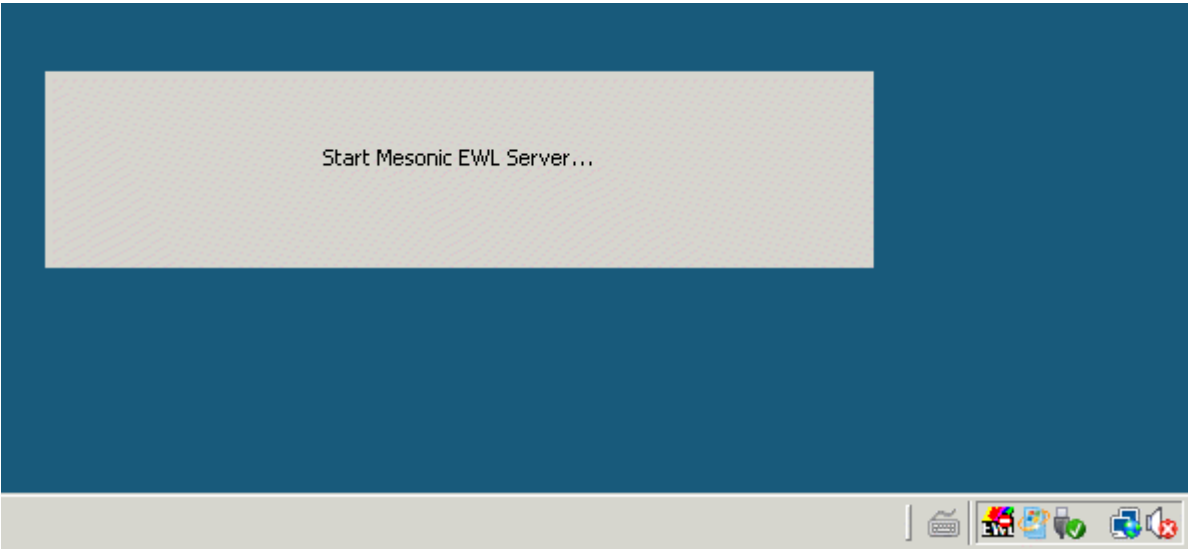

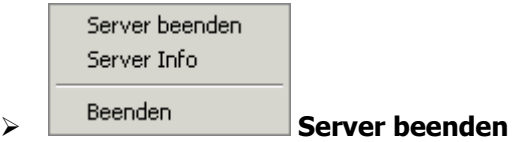

Durch Anwählen dieses Eintrages wird der EWL-Server inkl. zugehörigem Dienst (Mesonic EWL Service Manager) beendet. D.h. nicht nur der EWL Server wird dabei gestoppt, sondern es wird immer der Service mit gestartet bzw. gestoppt, der automatisch den EWL Server startet.

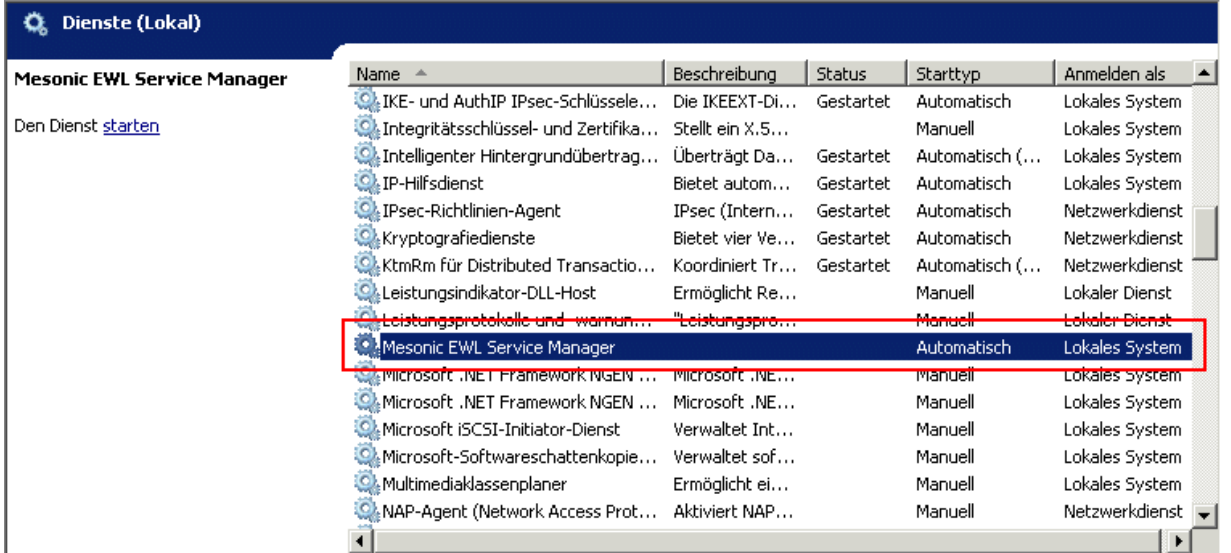

Das Icon wird mit dem Status "online" bzw. "offline" angezeigt.

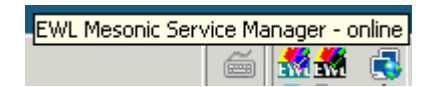

Während des Start- bzw. Stoppvorgangs wird das Tray-Icon ebenfalls aktualisiert.

#### **EWL System Server Dienst**

Um den Serverdienst des EWL System Servers zu starten bzw. zu stoppen kann ebenfalls der "EWL Mesonic Service Manager" verwendet werden. Dieser muss durch Ausführen der Datei **"mesosvcwnd.exe"** mit dem Parameter "--systemserver" gestartet werden. Dadurch wird das "EWL Mesonic Service Manager"-Symbol im Tray angezeigt.

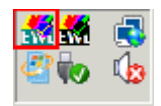

#### **Achtung:**

Damit der EWL-Server über dieses Tray Icon gestartet werden kann ist es notwendig, dass der Dienst "Mesonic EWL System Server Service Manager" vorhanden bzw. installiert ist.

Durch Anwählen das "EWL Mesonic Service Manager"-Symbols mit der rechten Maustaste kann der EWL System Server (sowie der EWL System Server Manager Dienst) gestartet bzw. beendet werden, oder es können die Server Infos angezeigt werden:

 $\overline{\mathbf{x}}$ 

# **Ew Server Info**

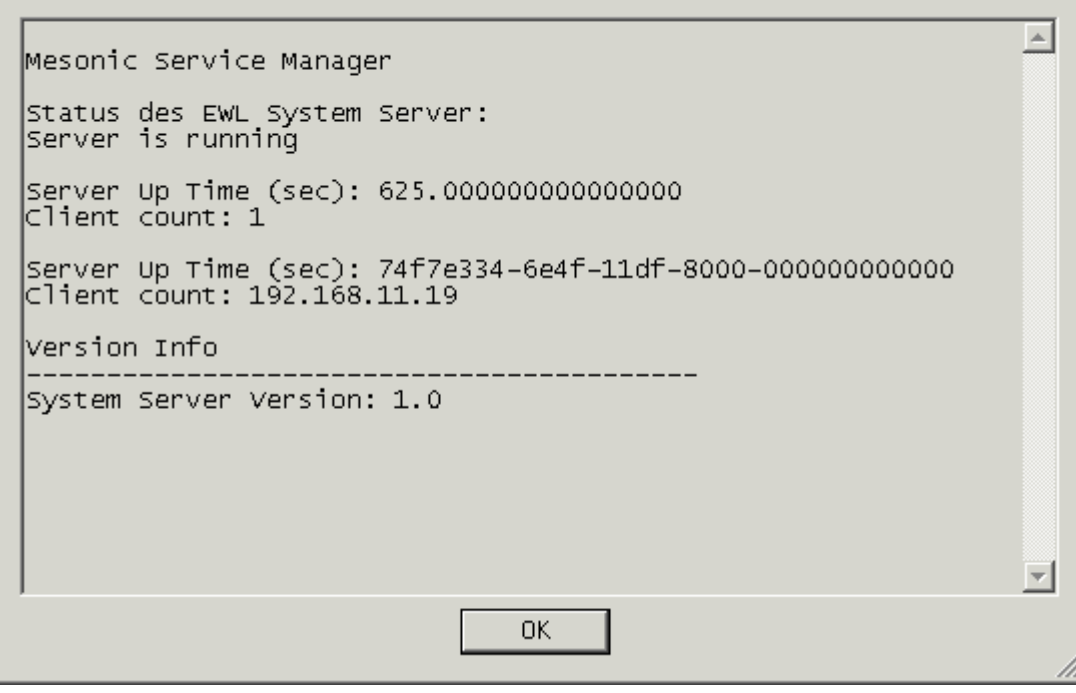

Server starten (System Server)

# ¾ **Server starten (System Server)**

Mit diesem Eintrag wird der EWL System Server inkl. EWL System Server Service Manager gestartet.

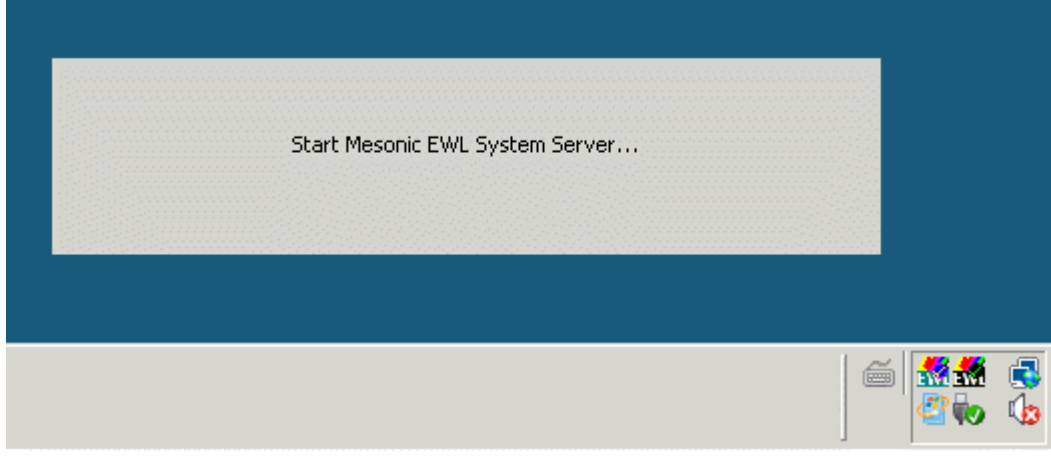

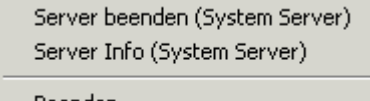

# ¾ **Server beenden (System Server)**

Durch Anwählen dieses Eintrages wird der EWL System Server inkl. zugehörigem Dienst (Mesonic EWL System Server Service Manager) beendet. D.h. nicht nur der EWL System Server wird dabei gestoppt, sondern es wird immer der Service mit gestartet bzw. gestoppt, der automatisch den EWL Server startet.

<span id="page-16-0"></span>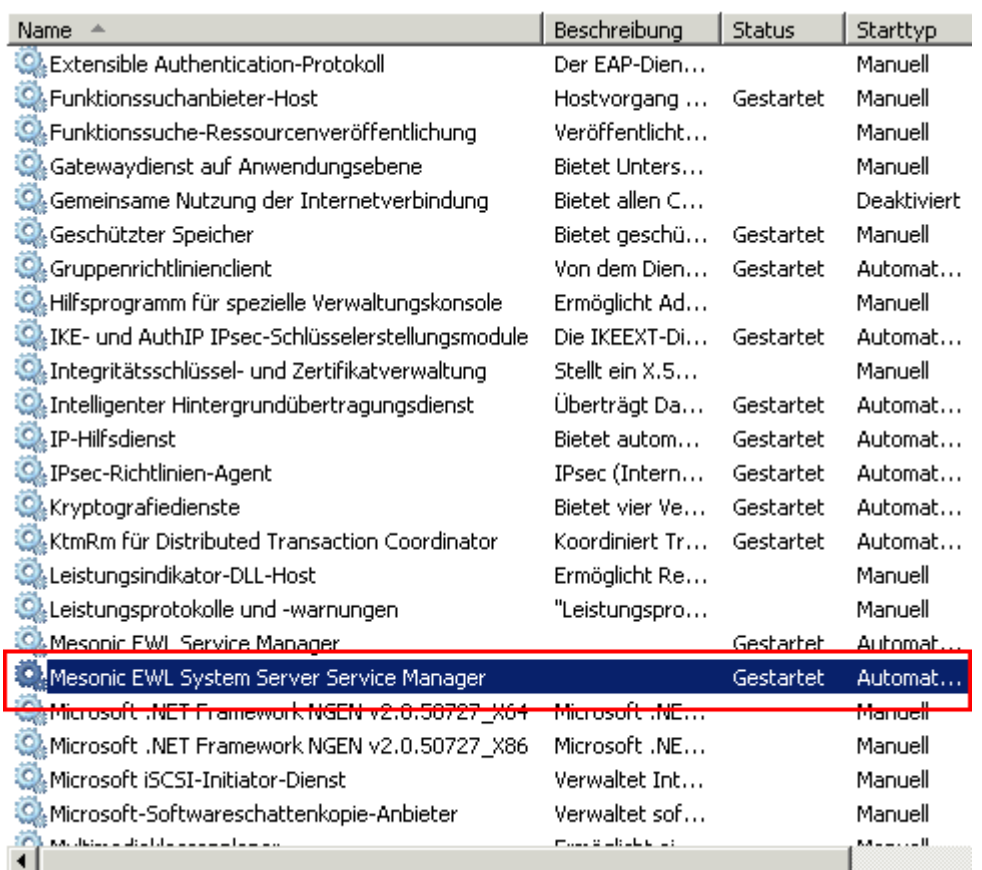

Das Icon wird mit dem Status "online" bzw. "offline" angezeigt.

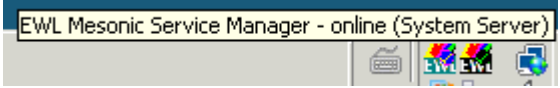

# **2.2. Manuelles Starten des EWL-Servers**

Z.B. zu Analysezwecken ist es ebenfalls möglich, einen EWL Server ohne den Mesonic EWL Service zu starten (d.h. der "Mesonic EWL Service Manager" darf dabei nicht gestartet sein). Im EWL Verzeichnis gibt es die Datei **"mesoserver.exe"**, mittels welcher der EWL Server in einer "DOS-Box" (cmd.exe - je nach Betriebssystem unterschiedlich aufzurufen) gestartet werden kann.

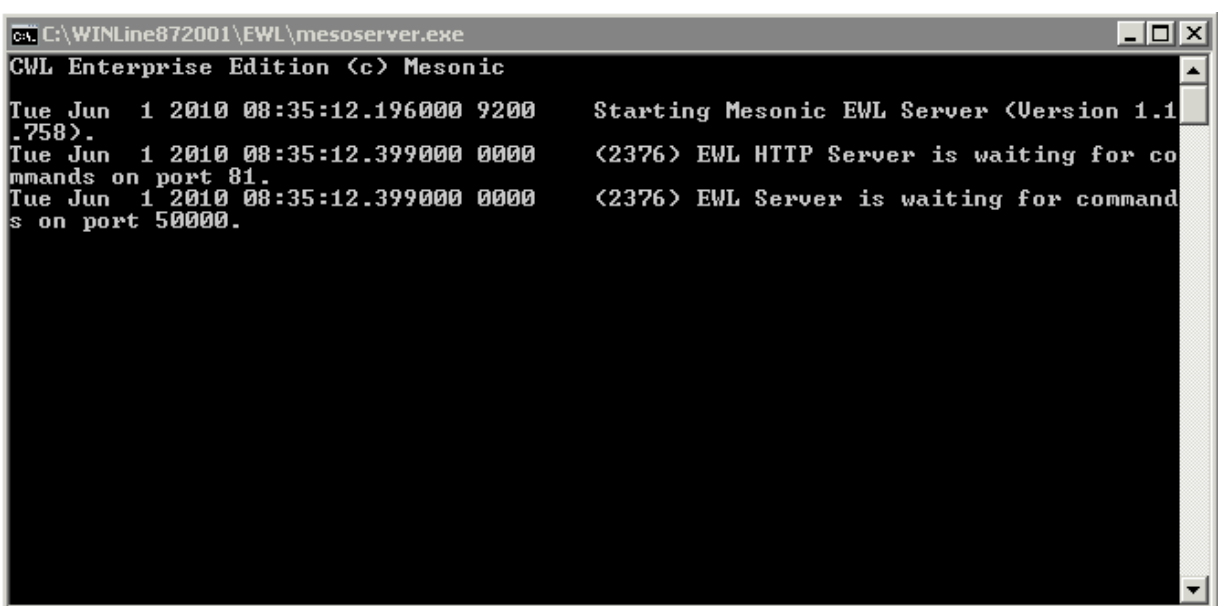

Wird der EWL-Server korrekt gestartet sollten die im Screenshot angeführten Zeilen angezeigt werden. Falls der Server nicht gestartet werden konnte, werden ebenfalls in diesem Fenster die möglichen Ursachen angezeigt.

# **Serveraktivitäten protokollieren**

Alle Serveraktivitäten werden automatisch in die Datei "mesoserver.log" im EWL Verzeichnis gespeichert.

# **Starten der EWL (des Mesonic EWL Clients)**

Sobald der EWL-Server läuft, kann der EWL Server über den Browser (der Java unterstützt) angesurft werden.

Zum Aufruf werden die IP und der bei der Einrichtung hinterlegte HTTP-Port als Adresse angegeben.

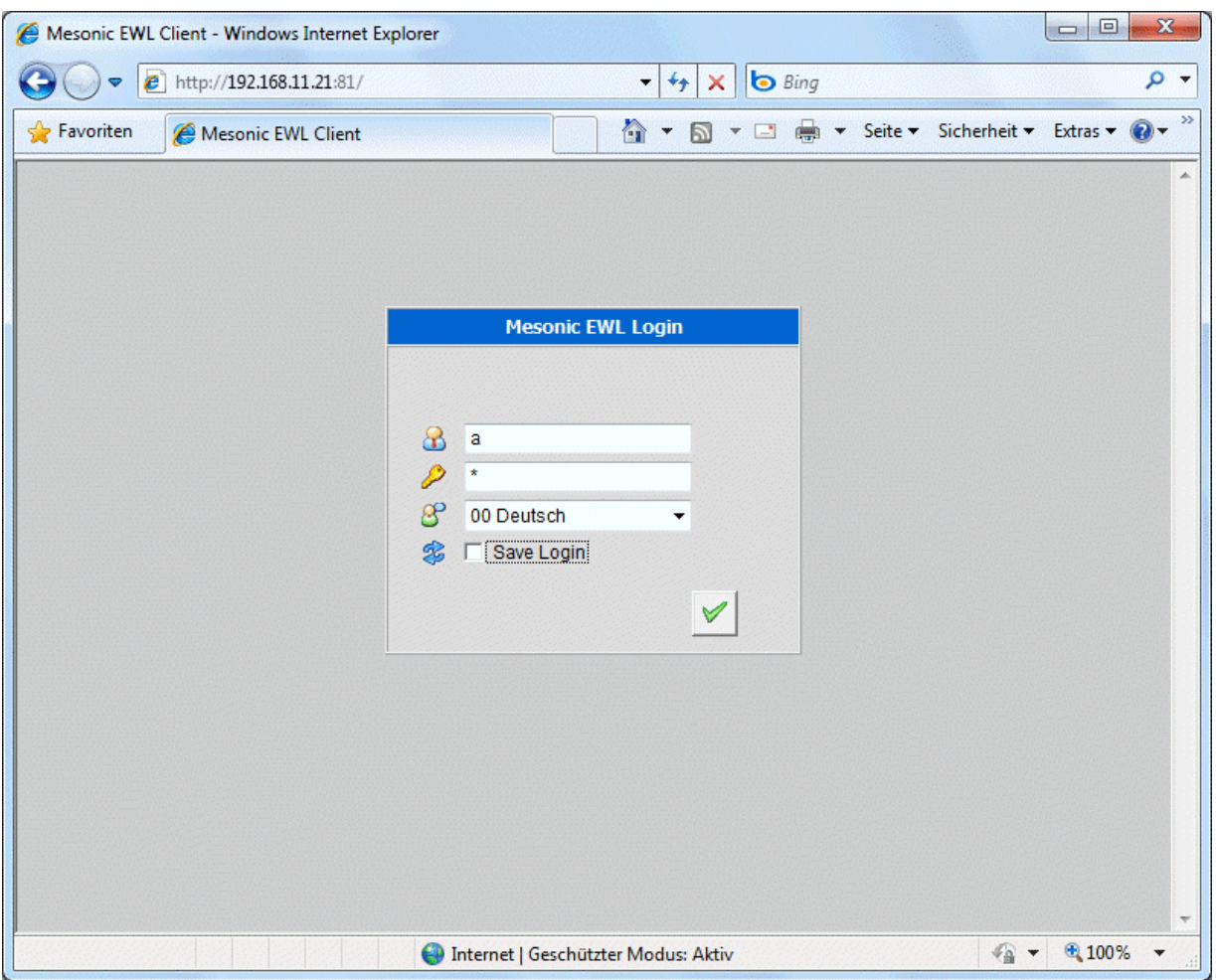

Im verwendeten Browser erscheint automatisch die Anmeldemaske zur Eingabe des Mesonic EWL-Logins. In diesem Fenster muss sich der Benutzer identifizieren (Name und Passwort eingeben) und die gewünschte Sprache ausgewählt werden. Weiters kann der Benutzer seine Anmeldedaten speichern.

# ¾ **EWL Benutzer**

Hier wird der Benutzername eingegeben.

# ¾ **Passwort**

Hier muss das Passwort des Benutzers eingegeben werden.

# ¾ **Sprache**

Hier kann ausgwählt werden, in welcher Sprache das Programm bearbeitet werden soll. Bei Auswahl des "leeren" Eintrags aus der Selektionsliste wird die Spracheinstellung aus der eingestellten Sprache des EWL-Servers bzw. aus der Datei "mesoserver.config" (Parameter "language") oder letztens aus der Datei "client.config" herangezogen ("company:language"-Parameter).

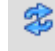

# ¾ **Save Login / Anmeldung speichern**

Durch Aktivieren dieser Option werden die Anmeldeinformationen als Cookie) gespeichert.

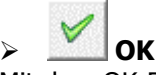

**Enterprise WINLine (EWL)** and a set of the MESONIC  $\odot$  2010 Mit dem OK-Button öffnet sich die WINLine im separaten Java Fenster.

<span id="page-19-0"></span>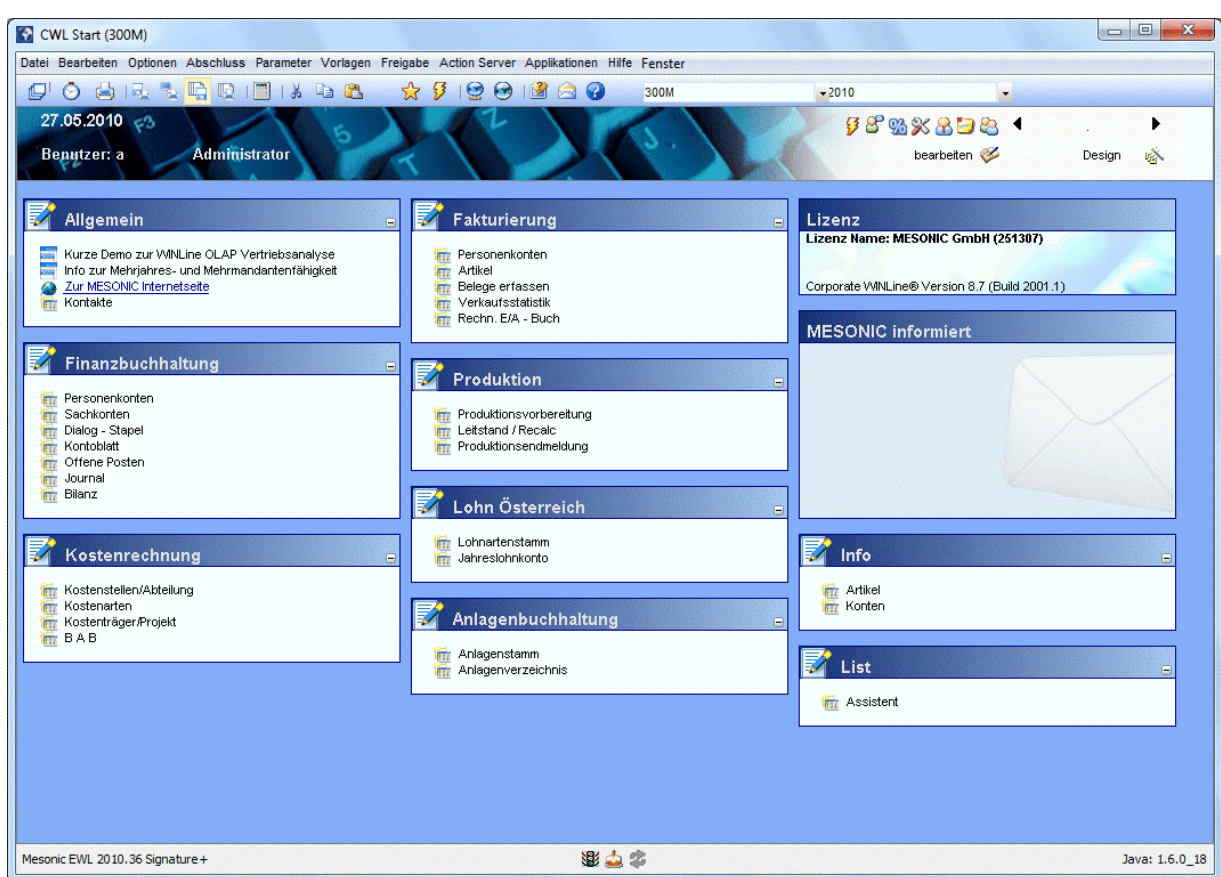

# **2.4. WINLine ADMIN - EWL Server Einstellungen**

# Im Menüpunkt

# **MSM**

# **EWL Server**

können Einstellungen zur EWL (auch nachträglich) vorgenommen werden. Die hier getroffenen Einstellungen finden sich auch in der Datei "mesoserver.config" (die sich im EWL-Verzeichnis befindet) wieder.

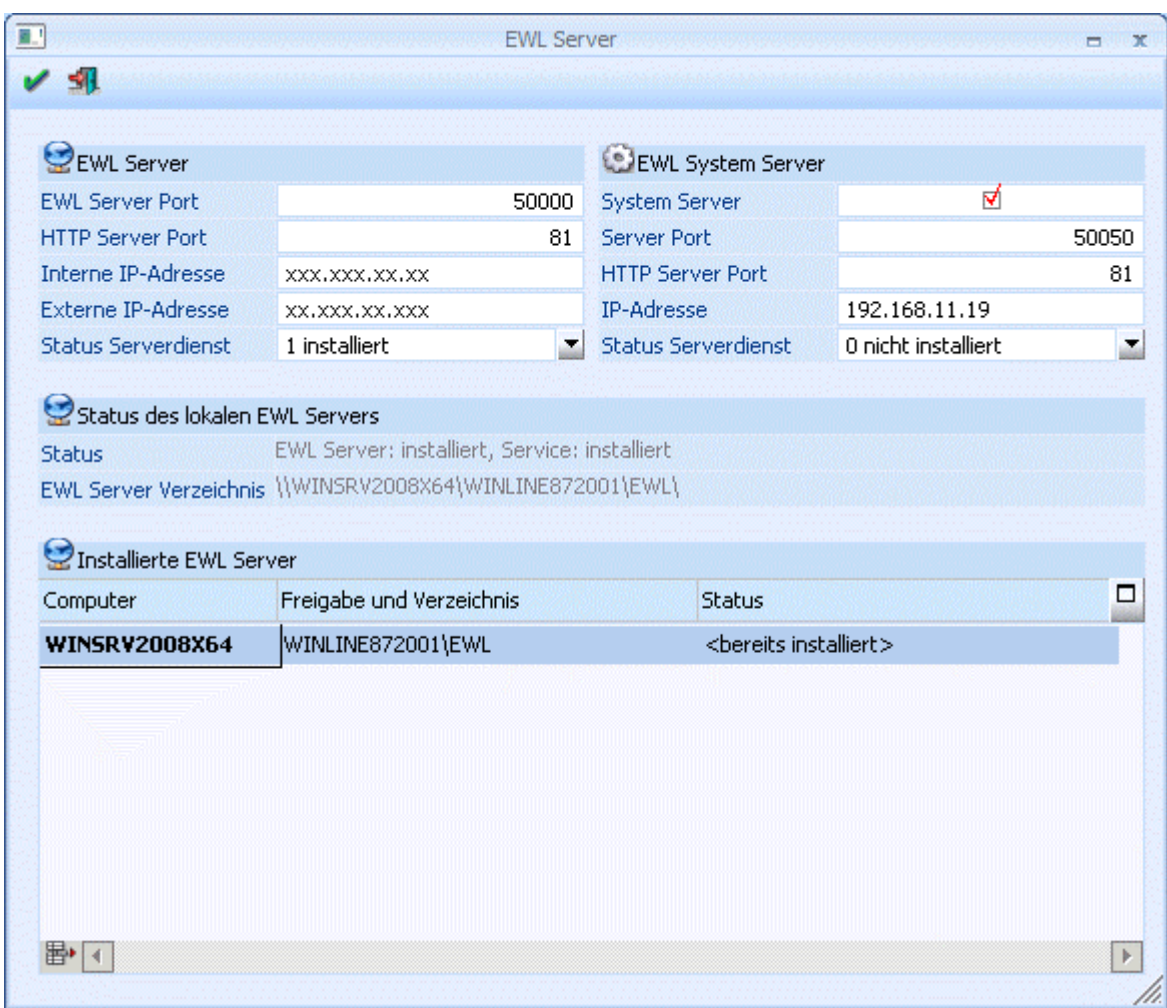

Das Einstellungsfenster ist in vier Bereiche aufgeteilt:

- EWL Server
- EWL System Server
- Status des lokalen EWL Servers
- Installierte EWL Server

# **EWL Server**

In diesem Bereich können die EWL Server Einstellungen, die bei der Einrichtung des Servers gemacht wurden, nachträglich geändert werden. Sollte der EWL-Server neu eingerichtet werden (z.B. im Zuge einer Verwendung des EWL System Servers), müssen hier die entsprechenden Einträge gemacht werden.

# ¾ **EWL Server Port**

Der EWL Server Port wird programmtechnisch vom Java-Client (Java Applet) verwendet, um auf den EWL Server zugreifen zu können.

# ¾ **HTTP Server Port**

Dieser Port wird dazu verwendet, die EWL über einen Browser (z.B.: Internet-Explorer) anzusurfen. Der EWL Server wird über den HTTP Server Port angesurft um eine nicht vorhandene bzw. eine neuere/aktuelle Java-Client-Version herunterladen zu können bzw. das Login zu verifizieren. Ab diesem Zeitpunkt kommuniziert der Java-Client über ein WINLine-internes Protokoll mit dem EWL-Server (über den eingegebenen **EWL Server Port)**.

#### ¾ **Status Serverdienst**

Hier kann der aktuelle Installationsstatus vom EWL Server Dienst (Mesonic EWL Service Manager) verändert werden.

0 nicht installiert

 $\Box$  1 installiert

□ 2 installiert und gestartet

Der Serverdienst kann nachträglich entweder deinstalliert, installiert oder gestartet werden. Eine manuelle Installation/Deinstallation ist ebenfalls über **mesosvcmanager.exe –i** bzw. **mesosvcmanager.exe –d** möglich. Weitere Möglichkeiten hierzu können mittels Parameter **mesosvcmanager.exe -?** angezeigt werden.

# **Status des lokalen EWL Servers**

In diesem Bereich wird der Status des EWL Servers, des EWL Service Dienstes, sowie das EWL Server Verzeichnis angezeigt.

# **EWL System Server**

Über den so genannten EWL System Server besteht die Möglichkeit, mehrere EWL-Server installiert zu haben und man abhängig von der Anzahl der gestarteten Clients automatisch zu einem "weiteren" EWL Server verbunden wird. Der EWL System Server wählt dabei, je nach Anzahl der bereits angemeldeten Benutzer, einen der angemeldeten EWL-Server aus und leitet die HTTP-Anfrage des EWL-Cients auf diesen EWL-Server um.

Ein EWL System Server kann z.B. in Form einer Serverfarm verwendet werden.

#### ¾ **System Server**

Um einen "EWL System Server" einzurichten muss diese Option aktiviert werden.

# ¾ **Server Port**

Der EWL Server Port wird programmtechnisch vom Java-Client (Java Applet) verwendet, um auf den EWL Server zugreifen zu können.

# ¾ **HTTP Server Port**

Dieser Port wird dazu verwendet, die EWL über einen Browser (z.B.: Internet-Explorer) anzusurfen. Der EWL Server wird über den HTTP Server Port angesurft um eine nicht vorhandene bzw. eine neuere/aktuelle Java-Client-Version herunterladen zu können bzw. das Login zu verifizieren. Ab diesem Zeitpunkt kommuniziert der Java-Client über ein WINLine-internes Protokoll mit dem EWL-Server (über den eingegebenen **EWL Server Port)**.

# **Achtung:**

Die anzugebenden Ports müssen unterschiedlich zum EWL-Server sein, falls ein solcher auf dem gleichen Rechner wie der EWL-System Server läuft.

Handelt es sich beim WINLine-Client um einen EWL-Server der NICHT gleich dem EWL-System Server ist, dann müssen diese Ports dahingehend eingerichtet werden, dass sie dem EWL-System Server entsprechen.

# ¾ **Status Serverdienst**

Hier kann der aktuelle Installationsstatus vom EWL Server Dienst (Mesonic EWL System Server Service Manager) verändert werden.

0 nicht installiert

- $\Box$  1 installiert
- □ 2 installiert und gestartet

# **Serverdienst starten/beenden**

Um den Serverdienst zu starten bzw. zu stoppen kann der "EWL Mesonic Service Manager" verwendet werden. Dieser kann im EWL Verzeichnis durch Ausführen der Datei **"mesosvcwnd.exe"** mit dem

# **Enterprise WINLine (EWL)** and the control of the control of the control of the control of the control of the control of the control of the control of the control of the control of the control of the control of the control

zusätzlichen Parameter **"--systemserver"** gestartet werden. Dadurch wird das "EWL Mesonic System Server Service Manager"-Symbol im Tray angezeigt.

# ¾ **Installierte EWL Server**

In dieser Tabelle können weitere EWL Server (Anzahl ist lizenzabhängig) definiert werden.

Ausgehend von der bereits vorhandenen EWL-Installation können weitere Rechner mit der EWL Installation "versorgt" werden:

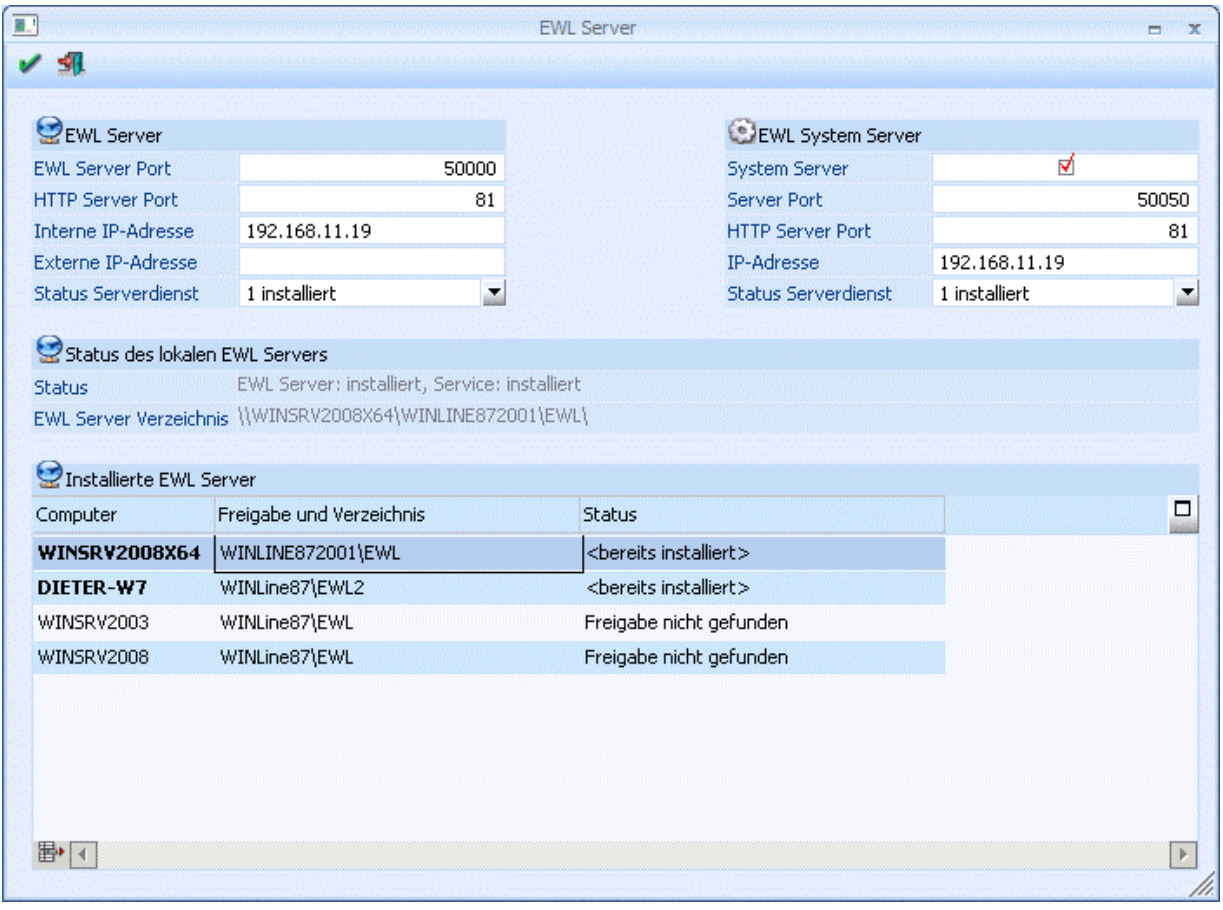

#### ¾ **Computer**

In diesem Feld muss der Name der Workstation eingegeben werden, auf die die EWL-Dateien kopiert werden sollen. Durch Drücken der F9-Taste kann nach allen Workstations (und Freigaben), die aktiv im Netzwerk sind, gesucht werden.

# ¾ **Freigabe und Verzeichnisse**

Hier muss die Freigabe und das Verzeichnis angegeben werden in die die EWL-Dateien kopiert werden sollen. Durch Drücken der F9-Taste kann nach allen Freigaben gesucht werden.

# **Hinweis:**

Nachdem es für EWL-Server notwendig ist, diese als WINLine-Clients einzurichten, sollten die entsprechenden Freigaben bereits vorhanden sein!

#### ¾ **Status**

In diesem Feld wird der Status der aktuellen Zeile angezeigt. Z.B. dass der EWL-Server bereits installiert ist, oder die Freigabe nicht gefunden wurde, oder dass es sich um einen neuen Eintrag handelt, …

# <span id="page-23-0"></span>**Buttons**

# $\triangleright$  **V** OK

Mit dem OK-Button werden Änderungen gespeichert bzw. durchgeführt (Einrichtung weitere EWL-Server). Wurden in der Tabelle neue EWL-Server hinzugefügt, so wird nach Drücken des OK-Buttons pro EWL-Server ein Eintrag in die MSM-Tabelle gemacht (nicht zuletzt um im Zuge von Updates die entsprechenden Dateien dorthin kopieren zu können). Der Eintrag dafür lautet "ewlserver(\\Computername)" und ist ein "MSM-Typ" 6 = EWL Server.

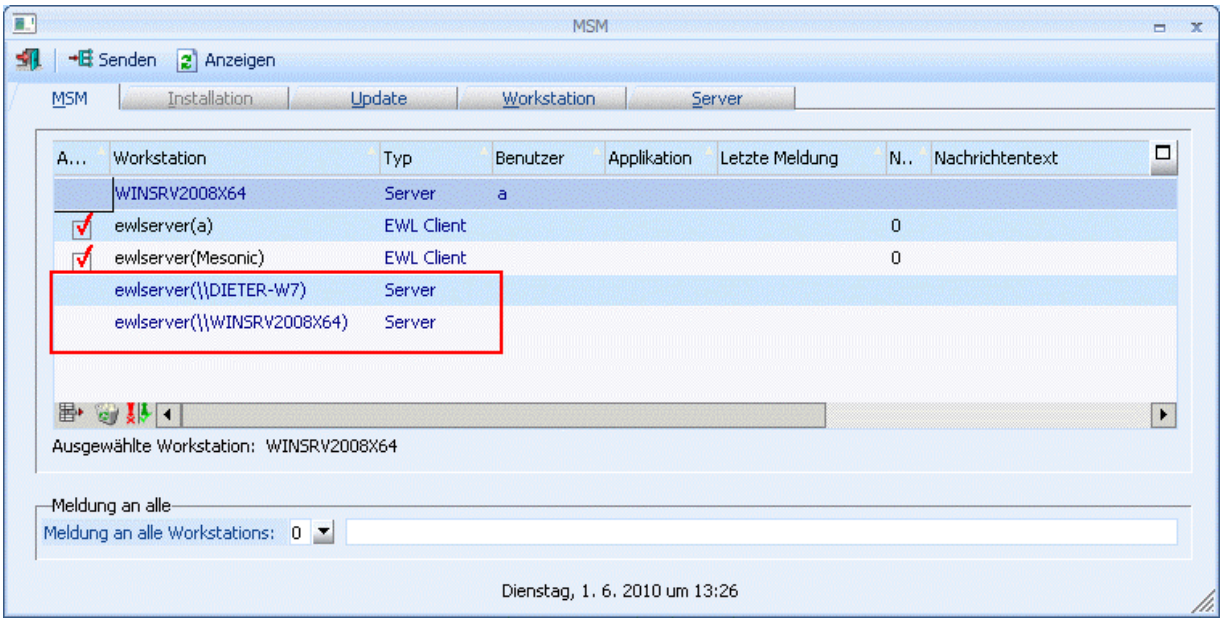

# $\triangleright$  **Ende**

Durch Drücken des Ende-Buttons wird das Fenster geschlossen. Nicht gespeicherte Änderungen gehen dabei verloren.

# **2.3. EWL-Server / EWL System-Server - Verzeichnisse, Dateien und Dienste**

# **2.3.1. EWL-Verzeichnis**

Nach der Installation der EWL sollte folgende Verzeichnisstruktur vorhanden sein:

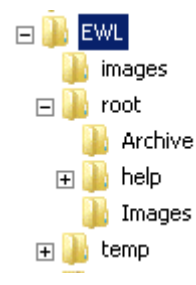

# ¾ **EWL-Verzeichnis**

Enthält die div. "exe-Dateien" (mesoserver.exe, mesosyserver.exe, usw.), die Datei "mesoserver.config (Parameterdatei), diverse XML-, oder DLL-Dateien.

# <span id="page-24-0"></span>¾ **root-Verzeichnis**

Ist jenes Verzeichnis das vom Browser (EWL-Client) angesurft wird (z.B. über Port 80).

#### ¾ **archive-Verzeichnis**

Upload/Downloadverzeichnis z.B. für CRM-Uploads. Wo sich dieses Verzeichnis befindet kann über die Einstellung in der "mesoserver.config" gesteuert werden.

### ¾ **images-Verzeichnis**

Temporäres Benutzerverzeichnis in dem Grafiken wie z.B. Balkengrafik aus einer Druckvorschau abgelegt werden. Dieses Verzeichnis muss immer unterhalb des Verzeichnisses "root" vorhanden sein.

#### ¾ **temp-Verzeichnis**

Pro angemeldeten Benutzer wird ein eigenes Verzeichnis angelegt in das z.B. PDF's abgelegt werden. Beendet der Benutzer die EWL, so wird "sein" temp-Verzeichnis wieder geleert. Wo sich dieses Verzeichnis befindet kann über die Einstellung in der "mesoserver.config" gesteuert werden.

# **2.3.2. EWLHTM-Dateien**

Nachstehend ein Erläuterung zu den EWLHTM-Dateien die sich im "root"-Verzeichnis befinden (wo sich das root-Verzeichnis befindet, ist der Datei "mesoserver.config" zu entnehmen bzw. dort einzustellen).

#### **Statistics.ewlhtm**

Durch Ansurfen dieser Datei können Informationen zum "Serverzustand" abgerufen werden, wie z.B. wie viele Server aktiv sind, welche Datenmengen übertragen werden, welche Benutzer angemeldet werden, wie viele Datenbankverbindungen benützt werden, usw.

Diese Informationen werden angezeigt wenn diese Seite im Intranet aufgerufen wird. Wird diese Seite von extern aufgerufen, werden entsprechend weniger Informationen angezeigt.

**Mes** 

EWL

2 Verb

 $26.4 K$ 

8.8 ME

EWL

Aktue

3 Verb

13.1 KB

155.4 K

3 EWL

System Server Up Time: 3 Hr,53 Min,13 Sec

192.168.11.19 34e99ce4-6e1b-11df-8000-000000000000

System Directory: c:\winline872001\

1 Registrierte Applikationsserver **Application Servers**  $\overline{GUD}$ 

Server

**Connection Pool** Verbindungen

**EWI** 

23

43

Ø

 $\odot$ 

తి

83

 $\circ$ 

8

 $\odot$ 

圜

屬

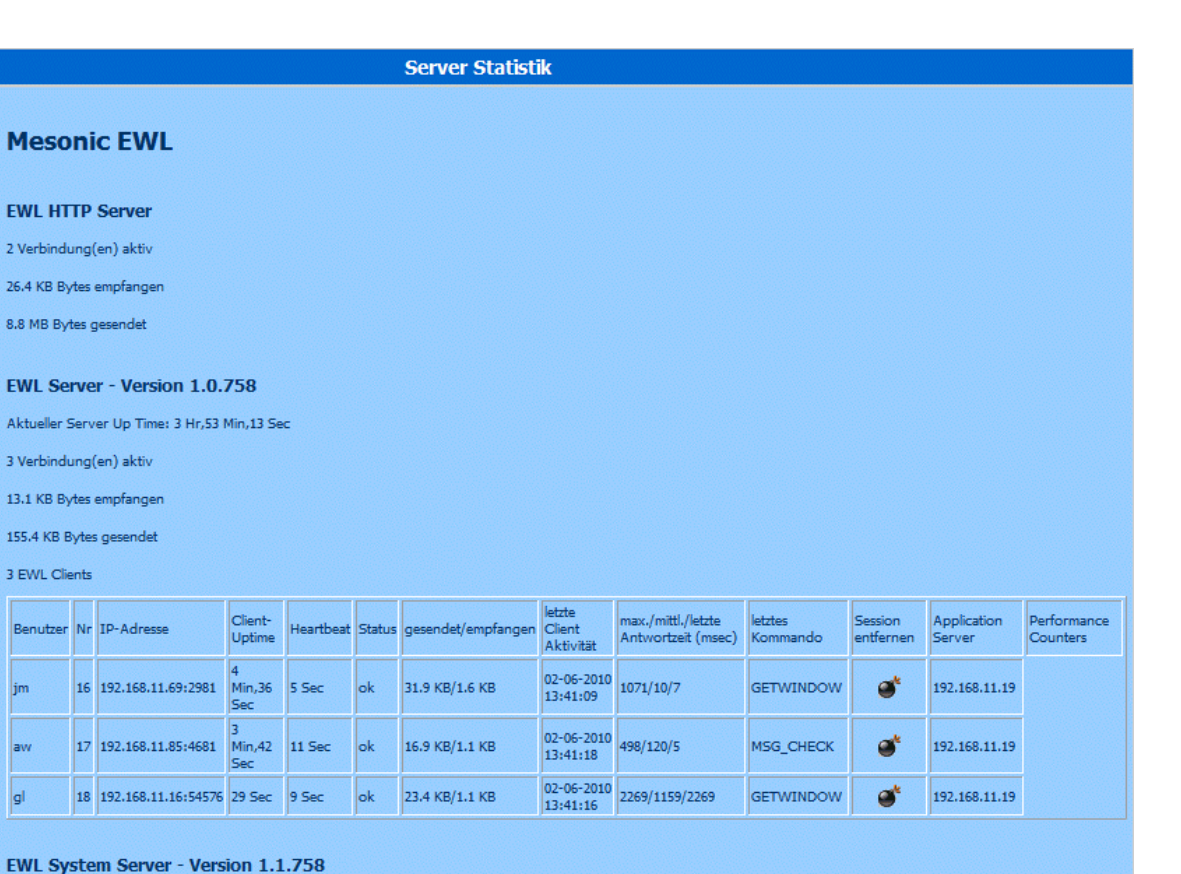

Externe IP Port HTTP Port Sessions Sessions to remove Performance Hint Current Activity

 $0.00$ 

7.59

' o

Ebenfalls besteht über diese Seite die Möglichkeit, "inaktive" Clients zu entfernen.

.<br>| ection: driver={sal server} server=<mark>winsrv2008x64</mark> database=**daten872001ds** uid=

50000 0

Durch Anwählen des Symbols in der Spalte "Session entfernen" in der jeweiligen Benutzerzeile kann die Session beendet werden. Dazu muss jener Benutzer der die Session entfernen möchte am Rechner in der EWL einmal angemeldet sein und seine Anmeldung gespeichert haben!

ls.

# **Default.ewlhtm**

Diese Seite wird vom EWL-Server beim Ansurfen des Servers zurück gegeben und enthält die Anforderungen für das Java WebApplet.

# **Boot.ewlhtm**

Diese Datei wird vom EWL System Server beim Ansurfen zurück gegeben und enthält die Umleitung auf einen EWL Server (von dem aus wieder die Datei "default.ewlhtm" geladen wird).

#### **Error.ewlhtm**

Wird verwendet um die event. Fehlermeldungen anzuzeigen.

 $\overline{a}$ 

Anzahl/frei

 $12/2$ 

# <span id="page-26-0"></span>**2.3.3. EWL-Anwendungsdateien und Dienste**

- der EWL Server (mesoserver.exe) protokolliert in die Datei "mesoserver.log" und erhält seine Konfiguration aus der Datei "mesoserver.config".
- der EWL System Server (mesosysserver.exe) protokolliert in die Datei "mesosysserver.log" und erhält seine Konfiguration ebenfalls aus der Datei "mesoserver.config"
- der Dienst (mesosvcmanager.exe) stellt die Anwendung für beide Dienste dar wobei der EWL System Server mit dem Startparameter "--systemserver" verwaltet wird.
- für den EWL-Server lautet der Dienst "Mesonic EWL Service Manager" und das Protokoll dazu wird in die Datei "mesosvcmgr.log" geschrieben.
- für den EWL-System Server lautet der Dienst Mesonic EWL System Server Service Manager" und das Protokoll dazu wird in die Datei "mesosystemsvcmanager.log" geschrieben.
- die "TrayApplikation" (mesosvcwnd.exe) wird für beide Dienste ("Mesonic EWL Service Manager" und Mesonic "EWL System Server Service Manager") verwendet wobei das Ziel der Anwendung mit einem Parameter bestimmt wird. Der EWL System Server wird dabei mit dem Startparameter "- systemserver" verwaltet.

# **2.3.4. mesoserver.config**

In der Datei "mesoserver.config" werden - wie in vorangegangenen Kapiteln erwähnt - die verschiedenen Einstellungen zur Konfiguration der EWL hinterlegt. Diese erfolgen teilweise durch getätigte Einstellungen im WINLine ADMIN / EWL Server, können jedoch auch teilweise manuell hinzugefügt werden:

=========================== EWL Server ===========================

# ¾ **Port=**

Angabe des verwendeten Ports für den Server. Bsp.: Port=50000

# ¾ **serverpath=**

Als Serverpfad muss der Pfad zur mesoserverconnect.meso angegeben werden. Bsp.: C:\WINLINE872001\

# ¾ **rootpath=**

Hier muss Pfad zum "root"-Verzeichnis" angegeben werden (Pfad von dem sich der HTTP Server alle Dateien holt bzw. welcher auch zum Download/Upload von Dateien verwendet wird). Bsp.: C:\WINLINE872001\EWL\root\

# ¾ **archivepath=**

Hier muss Pfad zum "archive"-Verzeichnis" angegeben werden (Pfad der zum Download/Upload von Archivdateien verwendet wird). Bsp.: C:\WINLINE872001\EWL\root\archive\

# ¾ **ExtendedODBCOptions=**

Einstellungen für den ODBC Treiber die zusätzlich verwendet werden (abhängig vom ODBC-Treiber). Bsp.: ExtendedODBCOptions=AutoTranslate=No;\

=========================== EWL Server als HTTP Server ===========================

# ¾ **serveradress=**

Die Serveradresse ist notwendig, damit in der HTML Seite, die den Java Client startet, die richtige Adresse für den Java Client eingetragen werden kann. Bsp.: serveradress=192.168.11.19

### ¾ **HTTPPort=81**

Auf diesem Port kann der Applikationsserver angesurft werden (bei Verwendung ohne EWL Systemserver).

#### ¾ **ExternServerAdress=**

Auf diesem Port kann der EWL Server von "extern" angesurft werden. Bsp: externserveradress=80.136.73.146

#### ¾ **AllowedAdress=**

Durch Einträge in diesem Bereich kann definiert werden, welche Clients mit der EWL arbeiten dürfen. Standardmäßig sind alle Adressen erlaubt, wenn hier allerdings Einträge vorgenommen werden, dann haben nur die Clients Zugriff, deren IP-Adresse hier aufgelistet sind. Bsp.: AllowedAdress= 192.168.10.\*; 80.136.\*.\*

===========================

Systemserver

===========================

#### ¾ **UseSystemServer=**

Bei Verwendung des EWL System Servers muss dieser Eintrag auf "1" gesetzt werden. Bsp.: usesystemserver=1

# ¾ **SystemServerPort=**

Bei Verwendung des EWL System Servers muss dieser Eintrag gesetzt werden. Der Eintrag muss unterschiedlich zu jenem sein, der als Port für den Applikationsserver (EWL Server) hinterlegt wurde falls der Applikationsserver (EWL Server) am gleichen Rechner läuft wie der EWL System Server. Bsp.: systemserverhttpport=52001

# ¾ **SystemServerAdress=**

Zum Ansurfen mittels Browser muss die entsprechende Adresse hinterlegt sein. Bsp.: systemserveradress=192.168.11.29

#### ¾ **SystemServerHTTPPort=**

Auf diesem Port kann der EWL System Server angesurft werden (bei Verwendung mit EWL Systemserver). Bsp.: systemserverhttpport=52001

# ¾ **MaxPossiblePageCount=**

Grundsätzlich ist der die Seitenanzahl für Ausdrucke in der EWL mit 100 Seiten begrenzt. Durch Eintragen der entsprechenden zahl kann diese Begrenzung verändert werden. Mit dem Eintrag "0" wird die Begrenzung generell aufgehoben. Bsp.:

MaxPossiblePageCount=200 MaxPossiblePageCount=0

# ¾ **language=**

Hinterlegung der gewünschten Anzeigesprache für die EWL. Hier sind die gleichen Definitionen wie in der Datei "mesonic.ini" der WINLine verwendbar; z.B. 0=Deutsch, 1=Englisch, 5=Ungarisch, usw. Dies gilt für alle Benutzer und wird durch die entsprechende Einstelllung in Datei "client.config" übersteuert.

Grundsätzlich verwendet der EWL-Server "seine" Windows Einstellungen für regionalspezifische Datums-, bzw. Zahlenformattierungen. In der Datei "mesoserver.config" können allerdings abweichende Datums- bzw. Zahlenformattierungen hinterlegt werden.

# ¾ **iCountry=**

Mit diesem Eintrag "erkennt" der Server, dass nicht die regionalen Einstellungen des Server-Computers verwendet werden sollen. In diesem Fall wird keine Einstellung des Servers verwendet, vielmehr müssen dann Datums- und Zahlenformate ebenfalls angegeben werden. Die folgende Countrycodes können verwendet werden:

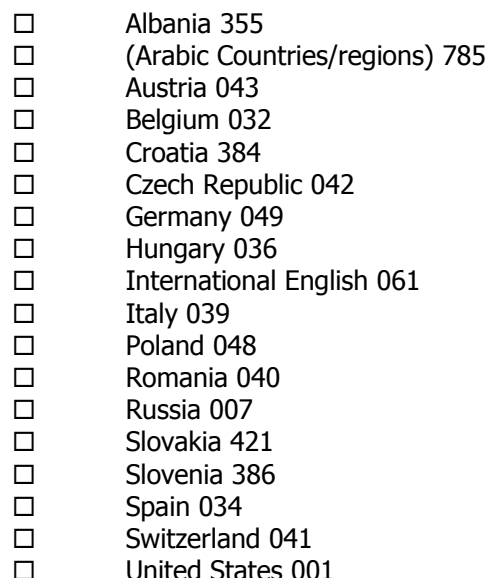

Wenn die Region mit Parameter " iCountry" eingestellt ist, können die Datums- bzw. Zahlenformattierungen hinterlegt werden:

# ¾ **\_idate=**

Definition des Datumsformates (gilt wiederum für alle Benutzer ausgenommen jenen, die eigene entsprechende Einstelllungen in der Datei "client.config" haben).

Bsp.:

\_iDate= 0 bedeutet das Format: mm-dd-yyyy

\_iDate= 1 bedeutet das Format: dd-mm-yyyy

\_iDate= 2 bedeutet das Format: yyyy-mm-dd

# ¾ **\_sDecimal=**

Definition des Dezimaltrennzeichens. (gilt für alle Benutzer ausgenommen jenen, die eigene entsprechende Einstelllungen in der Datei "client.config" haben). Bsp.: \_sDecimal=,

# ¾ **\_sThousand=**

Definition des Tausendertrennzeichens. (gilt für alle Benutzer ausgenommen jenen, die eigene entsprechende Einstelllungen in der Datei "client.config" haben). Bsp.: sThousand=.

# <span id="page-29-0"></span>**2.3.5. EWL-Installation grafisch**

# **Prinzipieller Aufbau**

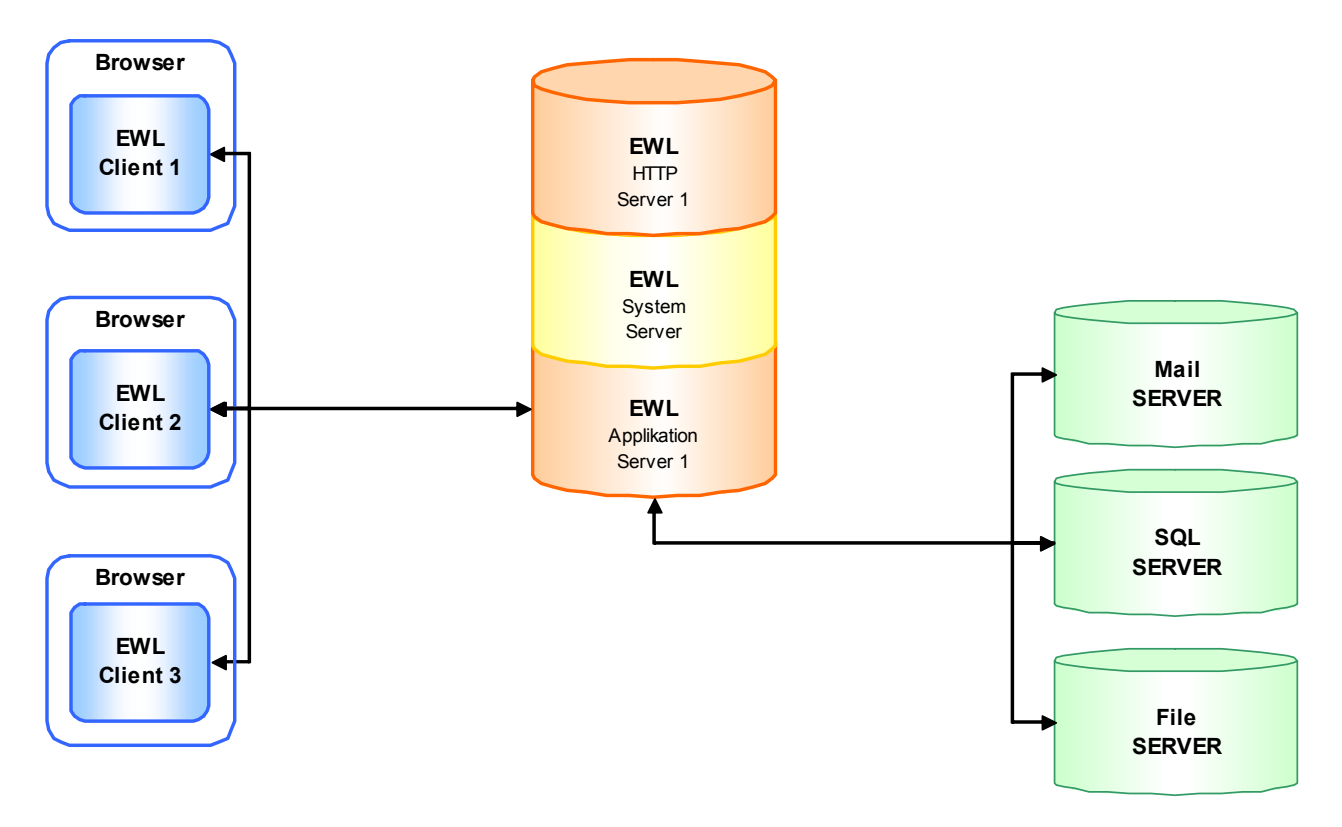

# **EWL und Ports grundsätzlich**

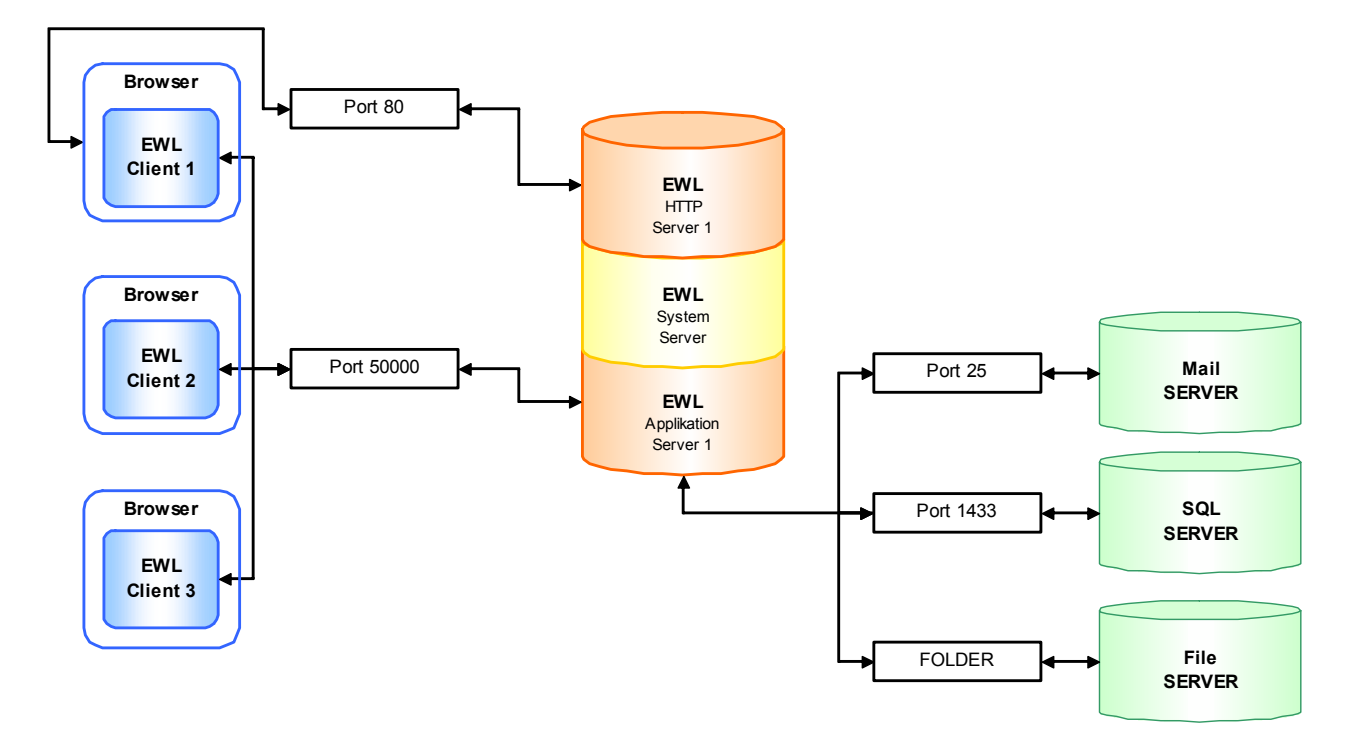

# **Interne und Externe IP / Firewall**

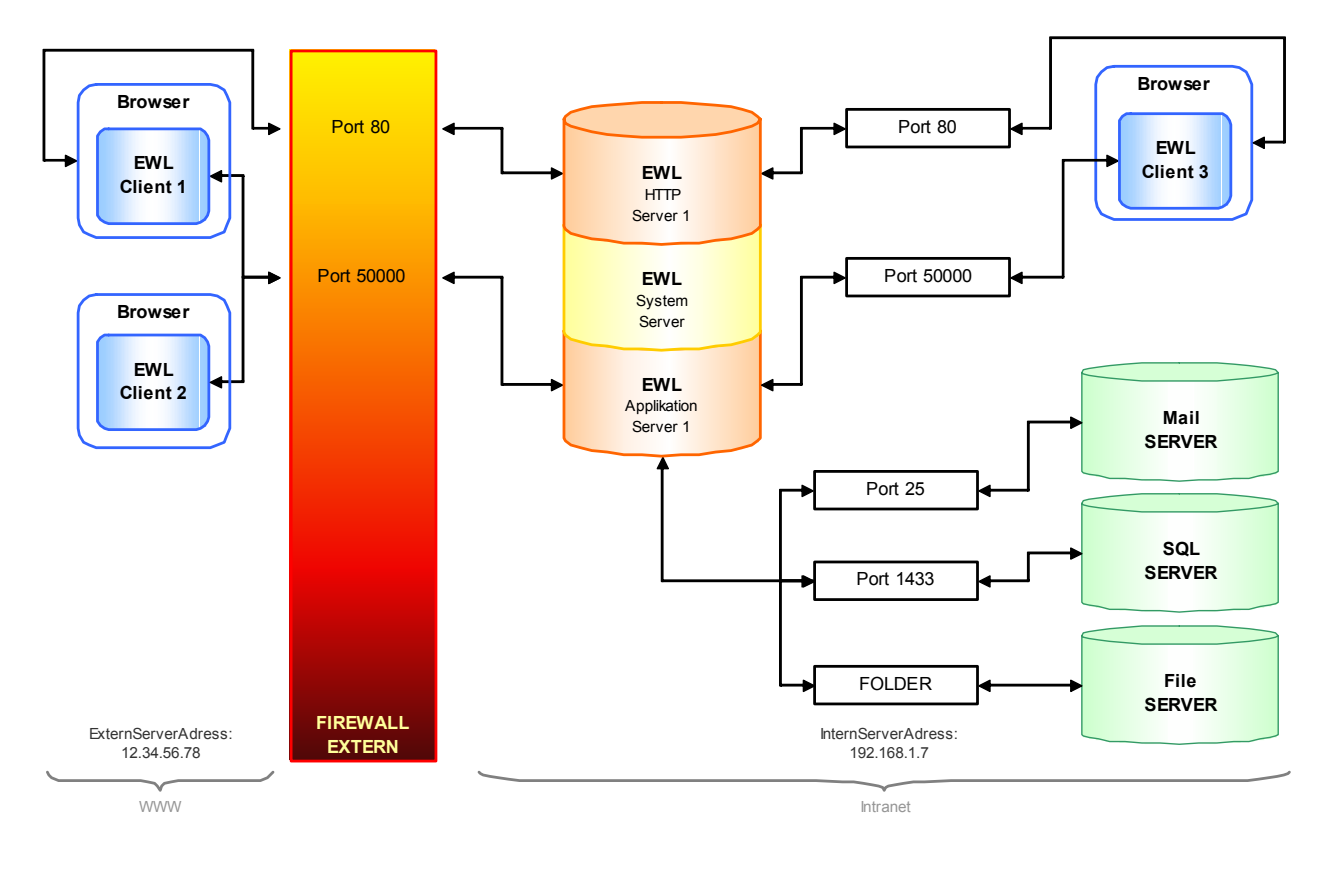

# **Interne und Externe IP mit DMZ (Demilitarized Zone)**

Die in der DMZ aufgestellten Bereichewerden durch eine oder mehrere Firewalls gegen andere Netze (z. B. Internet, LAN) abgeschirmt. Durch diese Trennung kann der Zugriff auf öffentlich erreichbare Dienste gestattet und gleichzeitig das interne Netz (LAN) vor unberechtigten Zugriffen geschützt werden. Der Sinn besteht darin, auf möglichst sicherer Basis Dienste des Rechnerverbundes sowohl dem WAN (Internet) als auch dem LAN (Intranet) zur Verfügung zu stellen.

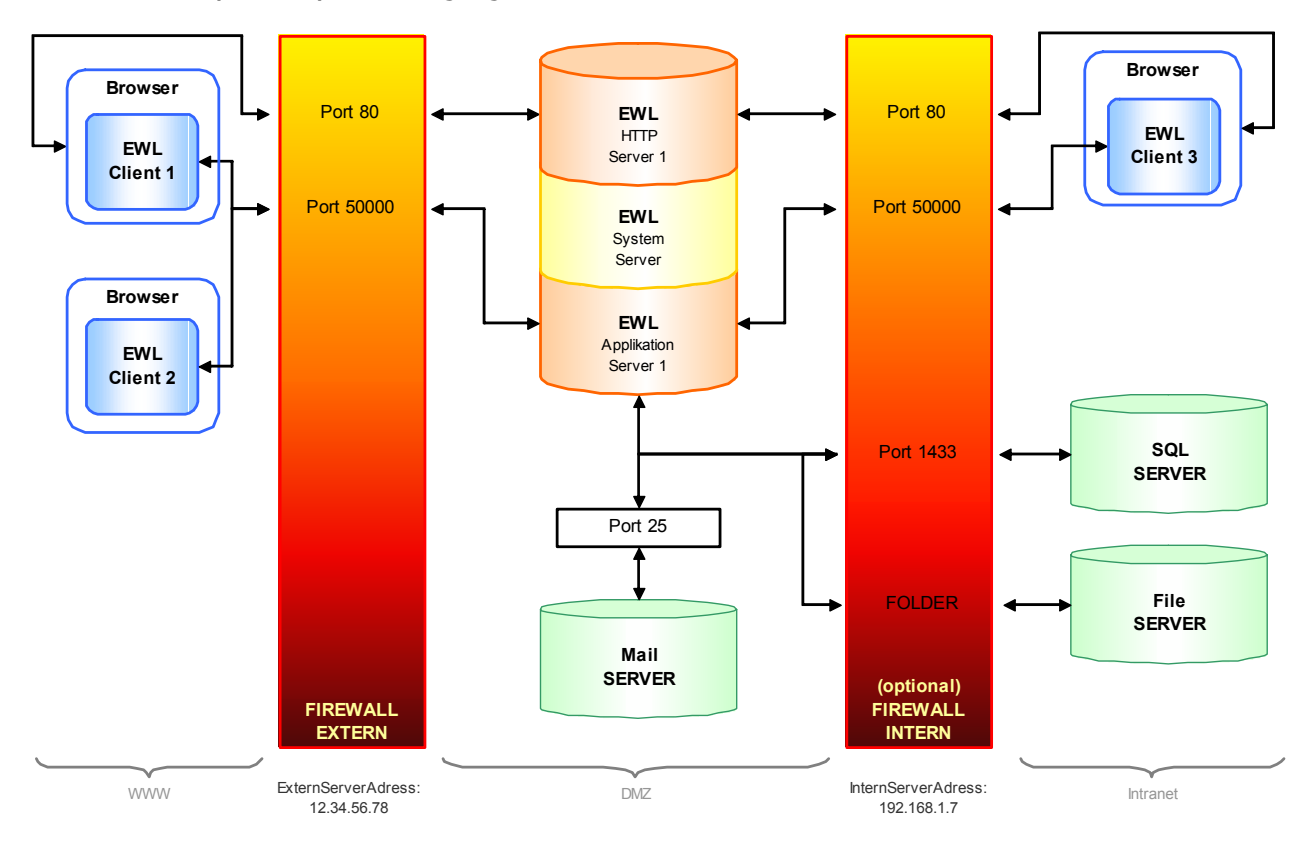

# **Lastverteilung über EWL System Server**

- Auf einem Computer (worldwide) läuft der Systemserver (mesosysserver.exe)
- Jeder Applikationsserver (mesoserver.exe) muss in seiner "mesoserver.config" den Systemserver konfiguriert haben und registriert sich bei diesem
- Jeder Benutzer meldet sich am Systemserver an (über einen http-Browser)
- Der Systemserver wählt je nach Anzahl der bereits angemeldeten User einen der angemeldeten Applikationsserver aus und leitet die HTTP Anfrage des Clients auf diesen Server um

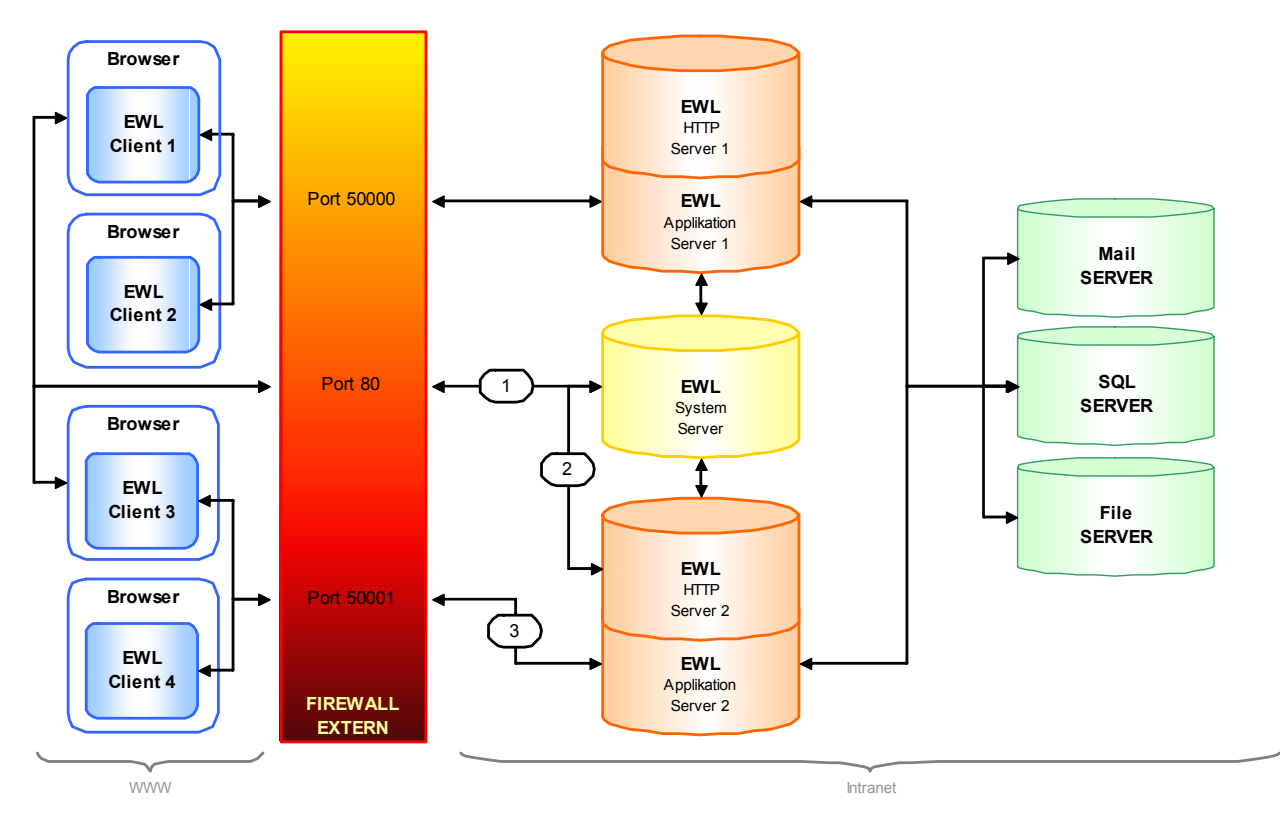

# <span id="page-34-0"></span>**3. EWL nachträglich hinzufügen**

# **3.1 Installation der EWL innerhalb der selben Version (z.B. Version 8.7 Build 2001)**

Um einen EWL Server nachträglich zu installieren, muss das Setup zur Installation der WINLine am WINLine Server aufgerufen werden.

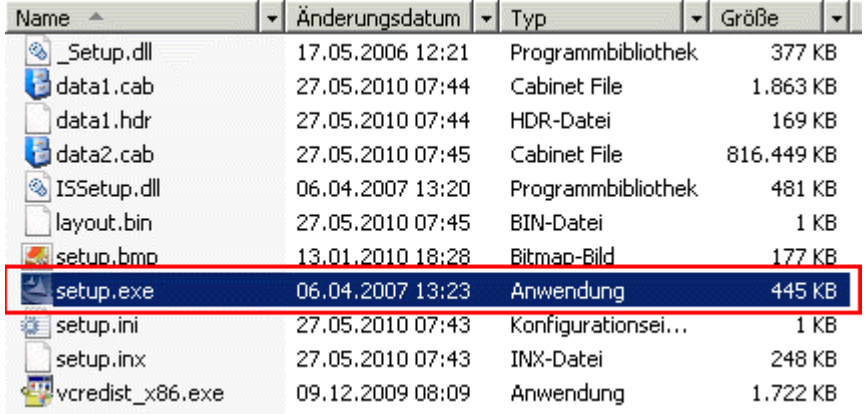

Die bereits bestehende Installation wird zur Aktualisierung erkannt und muss entsprechend ausgewählt werden:

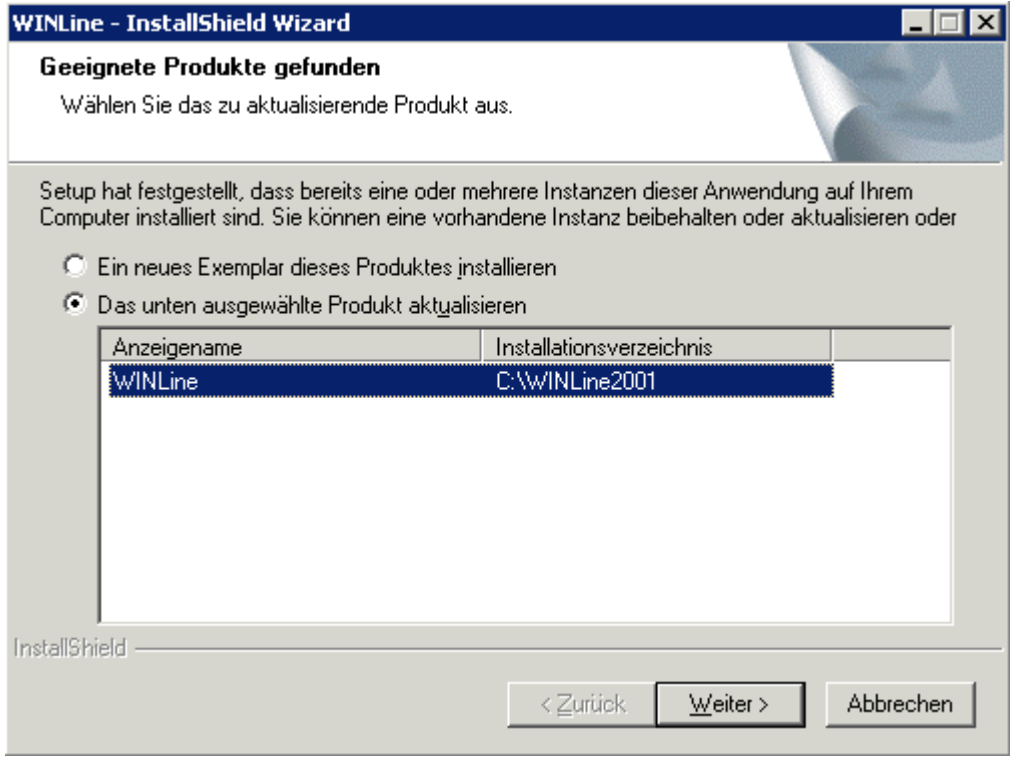

Im nächsten Schritt muss die Option "Programm ändern" aktiviert werden, damit Änderungen an der aktuellen Installation vorgenommen werden können.

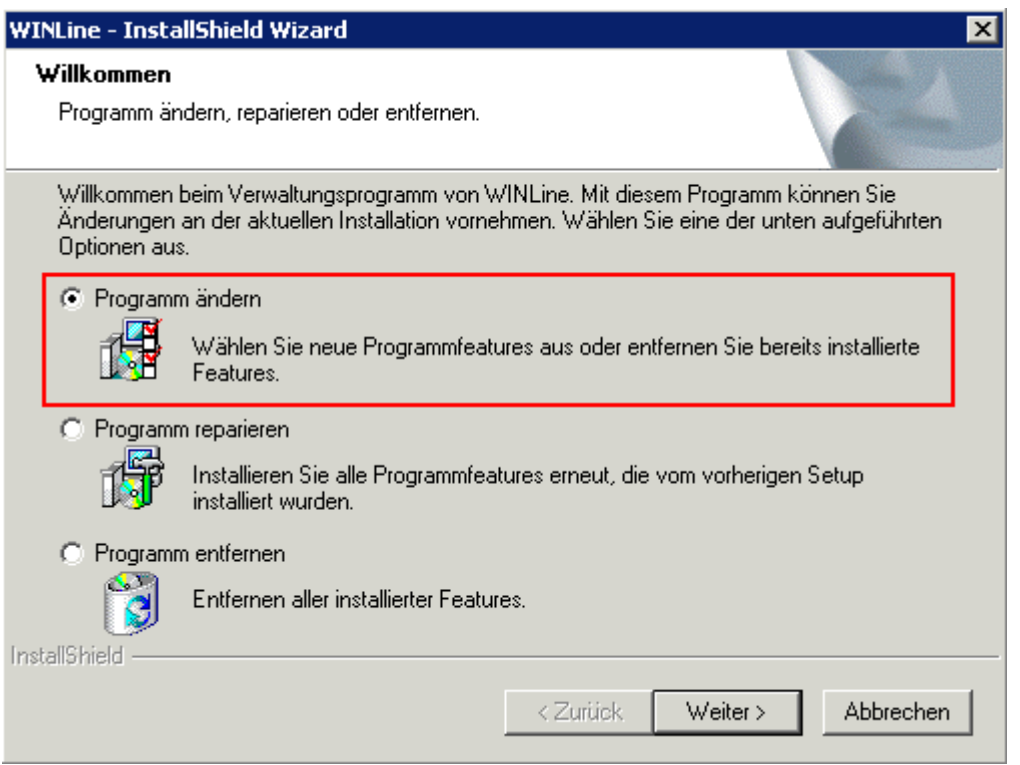

Der nächste Schritt listet jene Komponenten auf, die nachträglich installiert werden können.

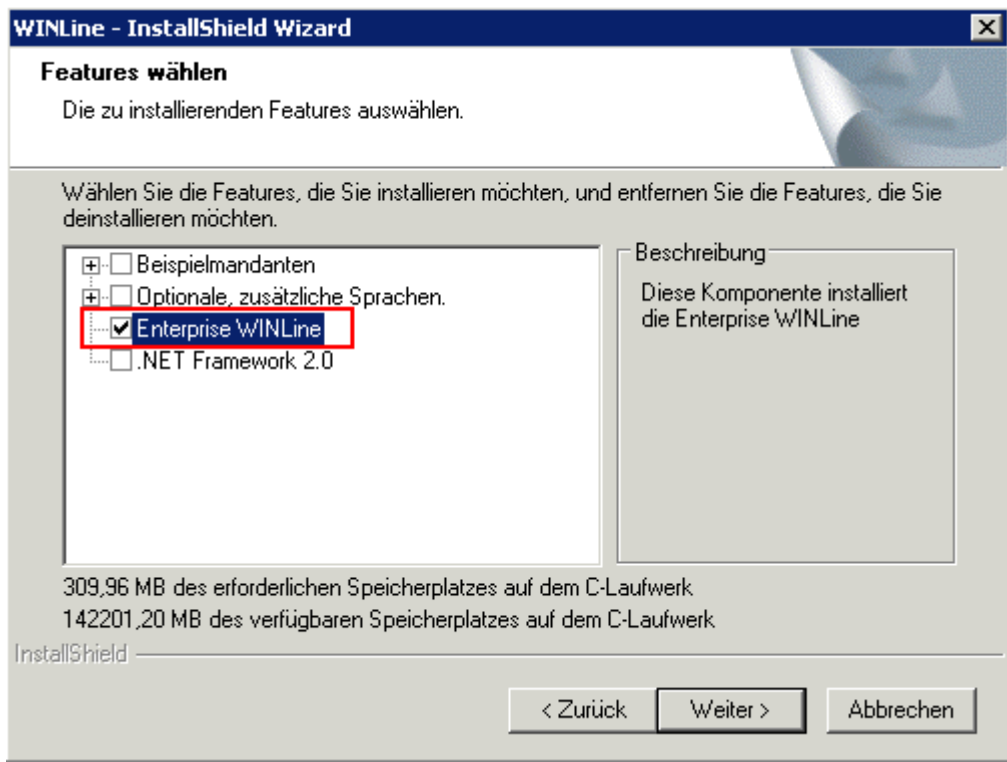

Hier muss die Option "Enterprise WINLine" aktiviert werden.

Durch Anwählen des "Weiter"-Buttons wird mit der Installation begonnen.

Nachdem die Installation abgeschlossen wurde, befindet sich im WINLine Verzeichnis ein Unterverzeichnis mit dem Namen "EWL".

<span id="page-36-0"></span>Die Installation ist damit jedoch nicht komplett abgeschlossen und muss im WINLine ADMIN fortgesetzt werden (die entsprechende Lizenz zur EWL muss dazu eingetragen sein).

Über den Menüpunkt **MSM** 

**EWL Server**

wird die EWL Server Installation nach Eingabe der entsprechenden Parameter endgültig eingerichtet. Weitere Informationen zur Einrichtung des EWL-Servers finden Sie im Kapitel ["WINLine ADMIN - EWL Server](#page-19-0)  [Einstellungen](#page-19-0)".

Falls im Admin der Menüpunkt **"EWL Server"** nicht angezeigt wird, kann es zwei Ursachen haben:

- $\square$  Es ist keine EWL Lizenz vorhanden.
- Es könnte an benutzerspezifischen Registry-Einträgen liegen und kann korrigiert werden, indem man über das Kontextmenü der rechten Maustaste den Eintrag "Symbolleiste/Standardeinstellung" anwählt.

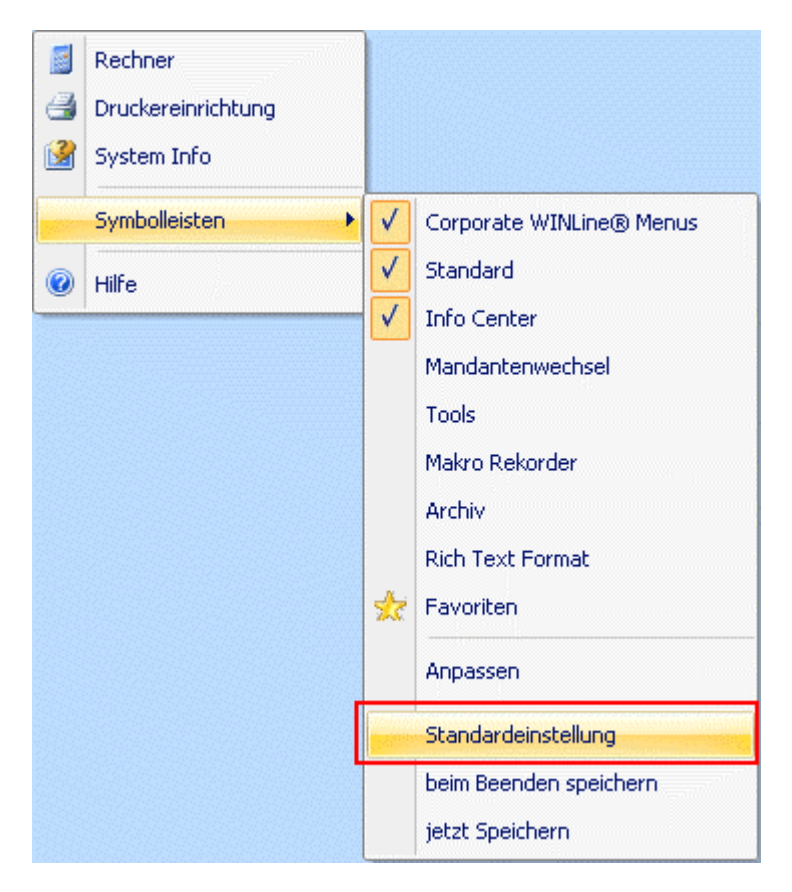

# **3.2 Installation der EWL im Zuge eines Updates (z.B. Version 8.7 Build 2000 auf Version 8.7 Build 2001)**

Um einen EWL Server nachträglich zu installieren, muss das WINLine Setup am WINLine Server-Installation aufgerufen werden.

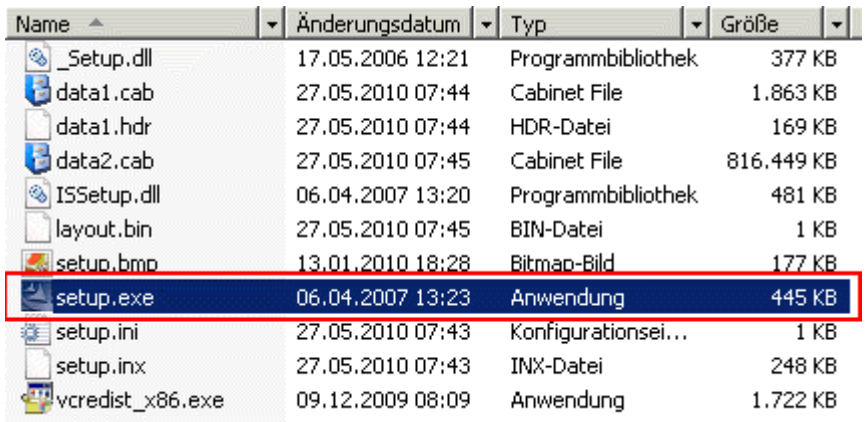

Es wird nun eine vorhandene WINLine Installation aktualisiert.

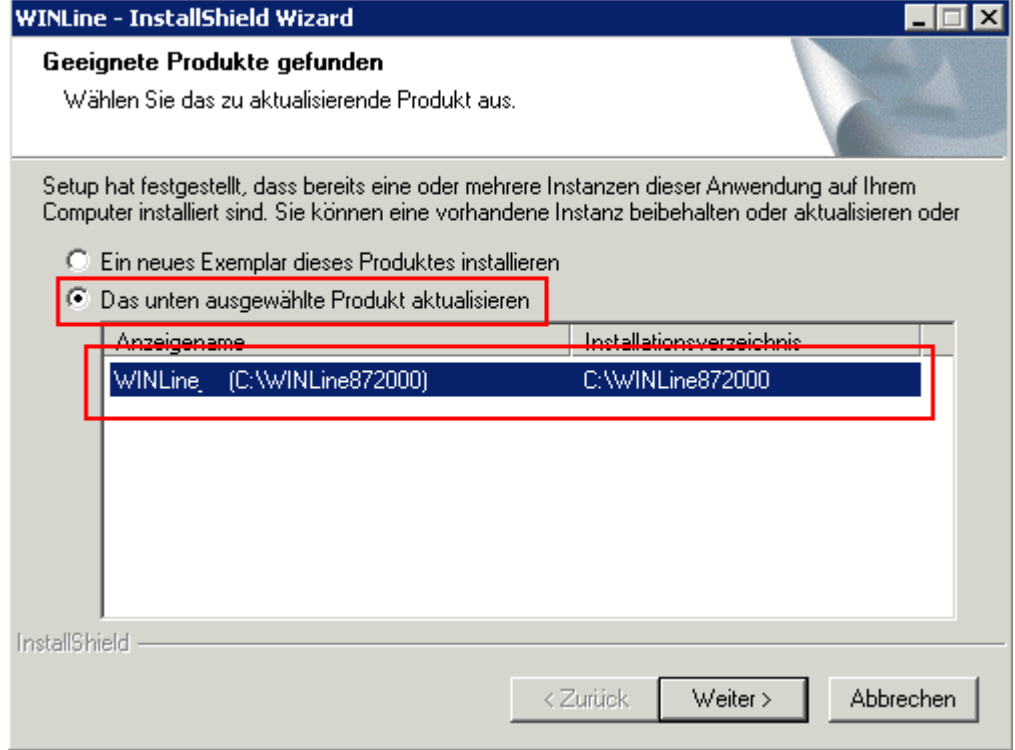

Im nächsten Schritt wird eine kurze Versionsinfo angezeigt.

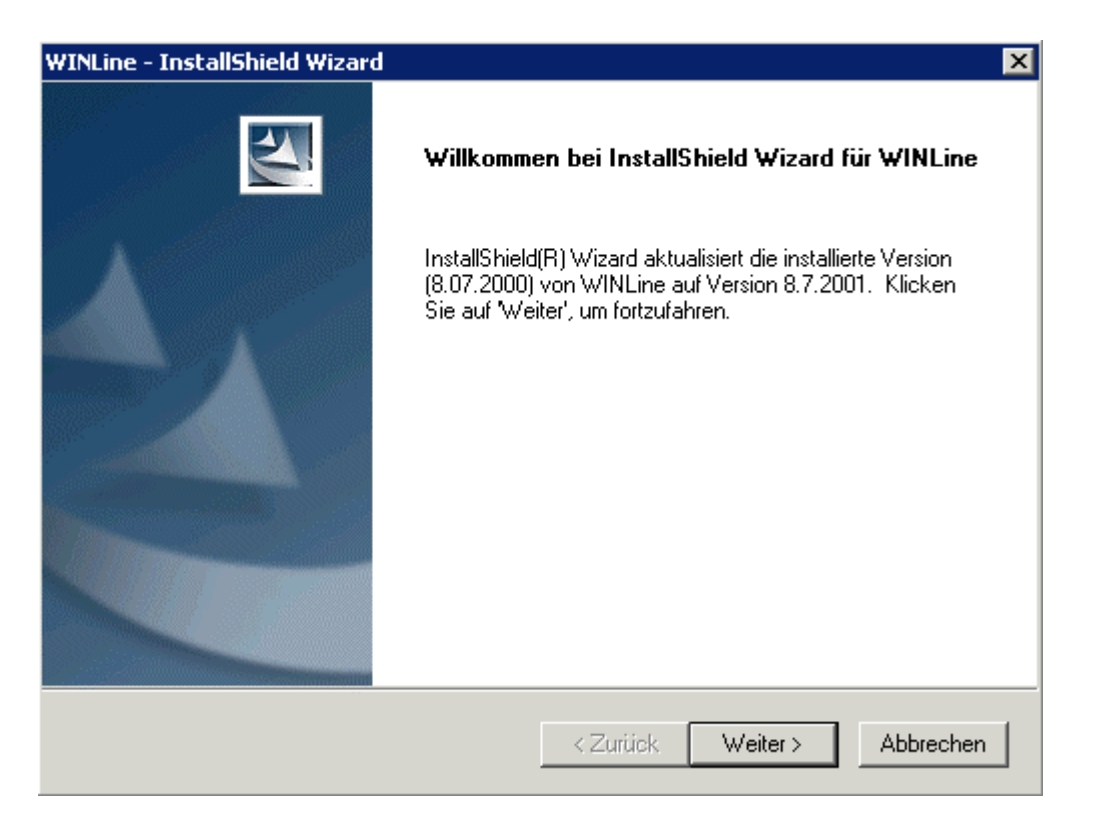

In diesem Fall wird z.B. eine Version 8.7 Build 2000 auf Version 8.7 Build 2001 upgedatet.

Beim Klicken auf den Button "Weiter" werden Komponenten angezeigt, die man zusätzlich installieren bzw. deinstallieren kann.

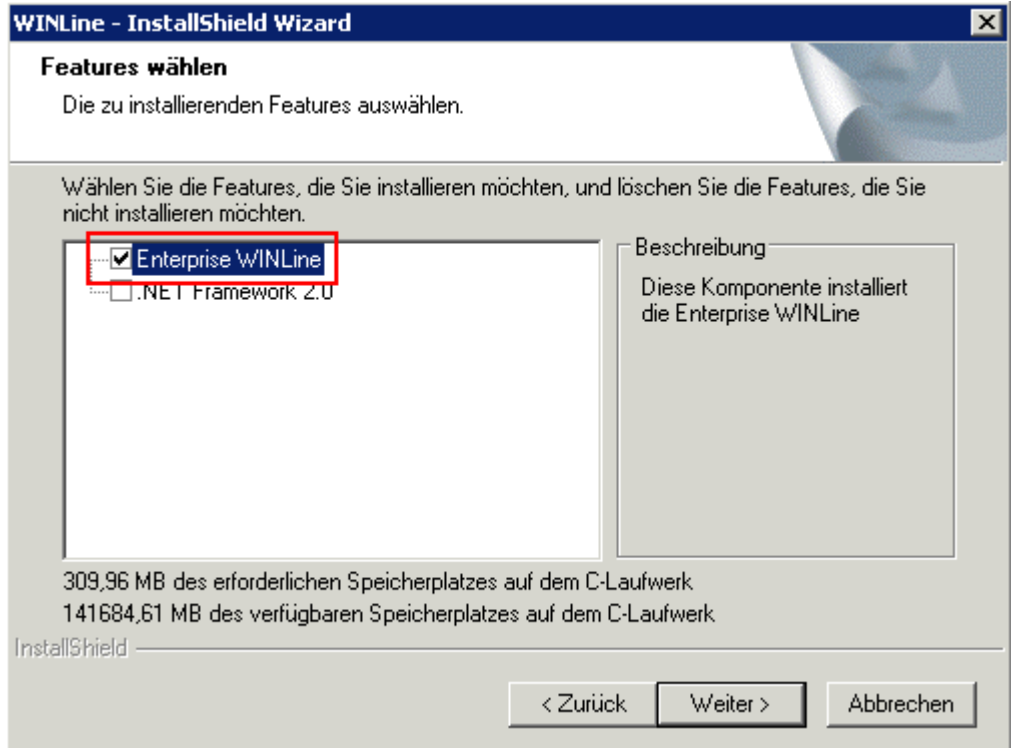

Hier muss die Option "Enterprise WINLine" aktiviert werden.

Durch Klicken auf den Button "Weiter" wird mit der Installation begonnen.

Nachdem die Installation abgeschlossen wurde und der Datenstand Upsize durchgeführt wurde, befindet sich im WINLine Verzeichnis ein Unterverzeichnis mit dem Namen "EWL". Die Installation ist damit jedoch nicht komplett abgeschlossen und muss im WINLine ADMIN fortgesetzt werden (die entsprechende Lizenz zur EWL muss dazu eingetragen sein).

Über den Menüpunkt

**MSM** 

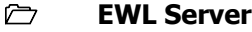

wird die EWL Server Installation nach Eingabe der entsprechenden Parameter endgültig eingerichtet. Weitere Informationen zur Einrichtung des EWL-Servers finden Sie im Kapitel "WINLine ADMIN - EWL Server [Einstellungen](#page-19-0)".

Falls im Admin der Menüpunkt **"EWL Server"** nicht angezeigt wird, kann es zwei Ursachen haben:

- $\square$  Es ist keine EWL Lizenz vorhanden.
- Es könnte an benutzerspezifischen Registry-Einträgen liegen und kann korrigiert werden, indem man über das Kontextmenü der rechten Maustaste den Eintrag "Symbolleiste/Standardeinstellung" anwählt.

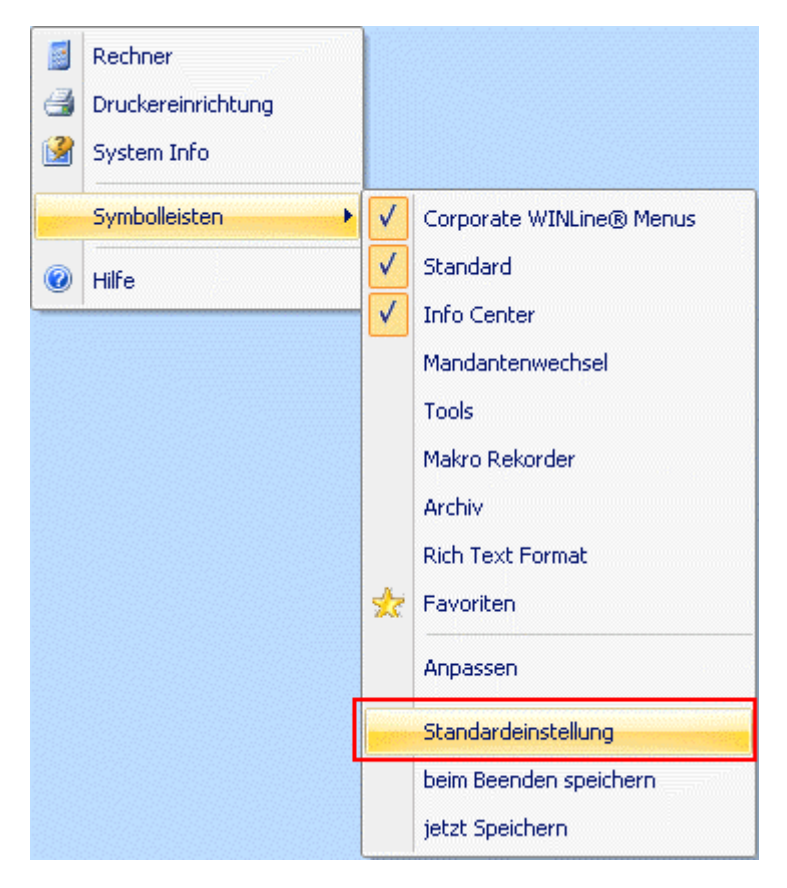

# <span id="page-40-0"></span>**4. EWL Benutzer anlegen**

Nachdem der EWL Server eingerichtet wurde, können nun EWL Benutzer angelegt werden. Es gibt zwei Möglichkeiten EWL Benutzer anzulegen:

Benutzeranlage

□ MSM / Workstation Wizard

#### **Benutzeranlage**

Im Menüpunkt

**Benutzer** 

#### **Benutzeranlage**

kann bei vorhandenen bzw. neu anzulegenden Benutzern die Option "EWL Benutzer" aktiviert werden.

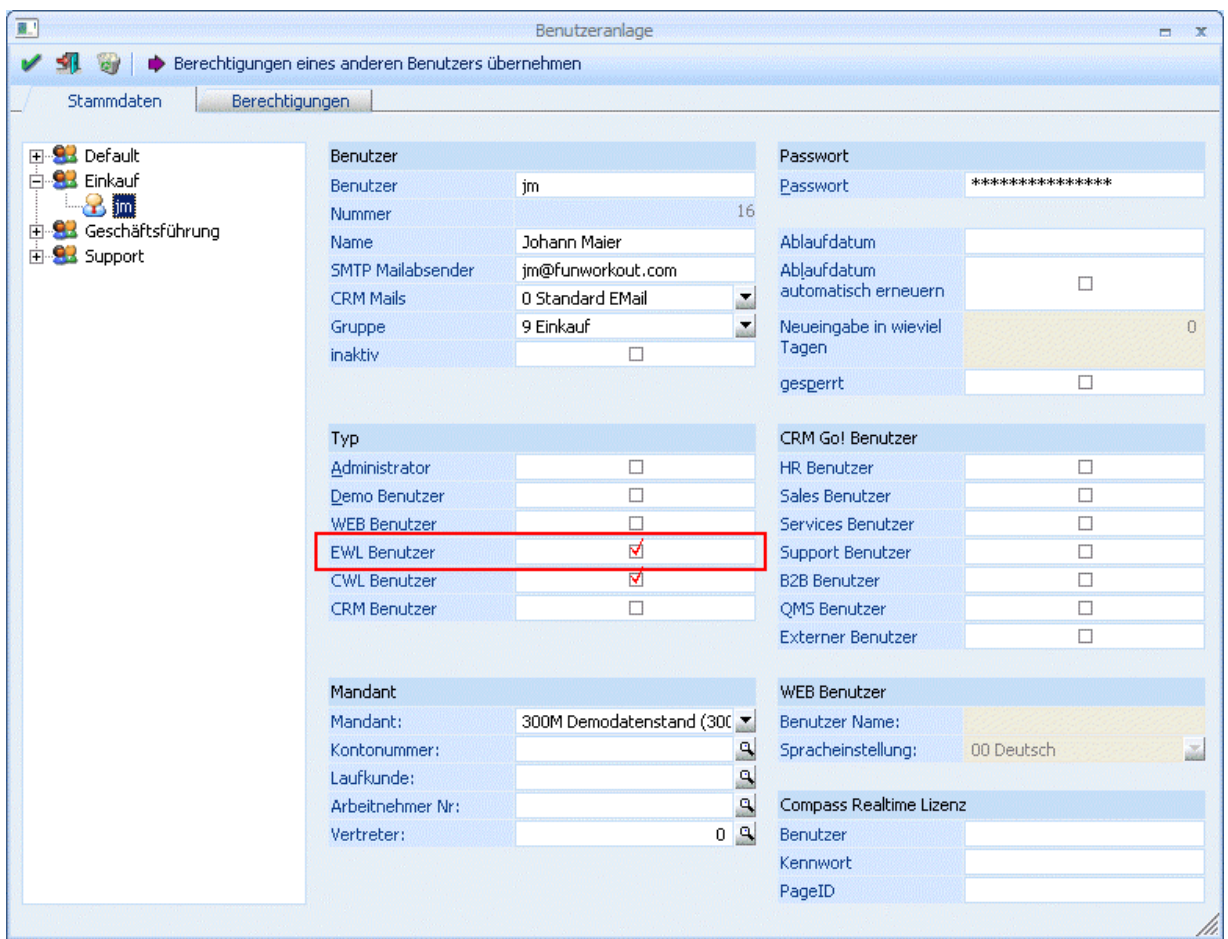

Nach Abspeichern der Benutzereinstellungen wird der Benutzer automatisch in die MSM Tabelle als EWL Client eingetragen.

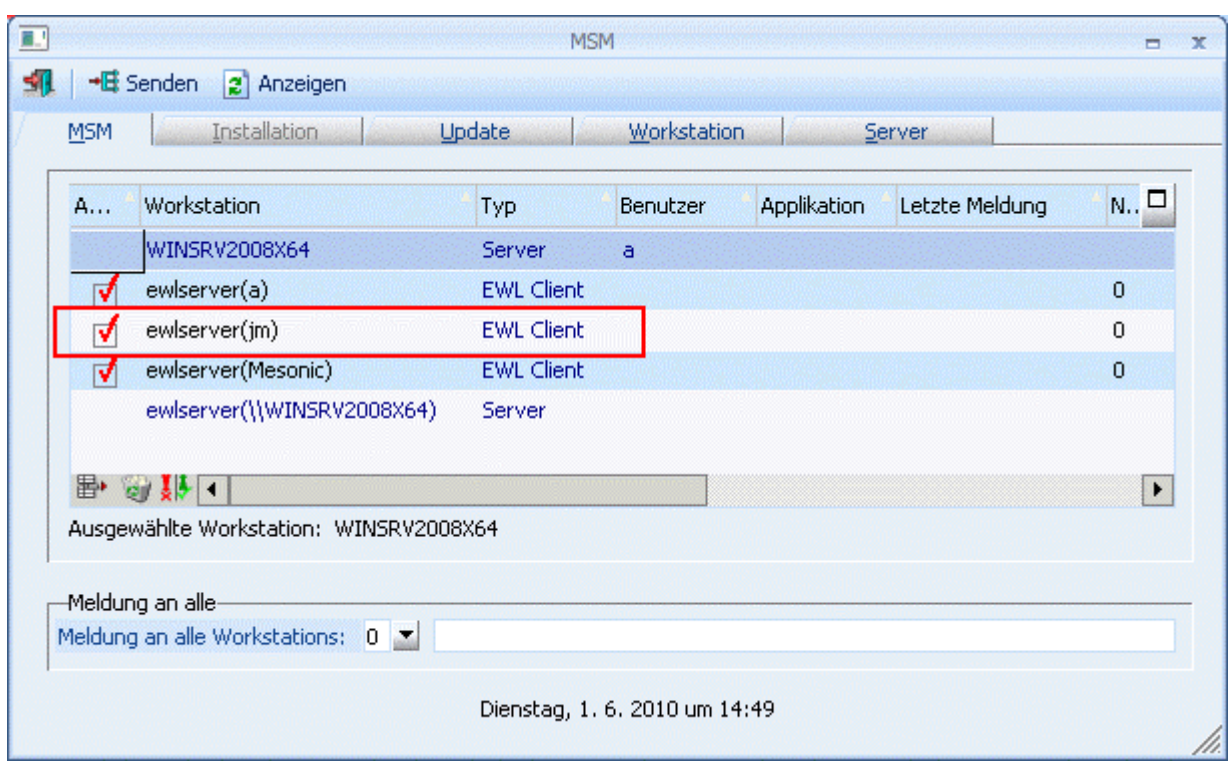

# **Hinweis:**

Wird ein Benutzer über die Benutzeranlage als EWL-Benutzer definiert, so wird für diesen Benutzer kein eigenes Home-Verzeichnis (in dem Einstellungen betr. Sprache, Formulare usw. angegeben sind) angelegt. Diese erforderlichen Informationen werden in diesem Fall aus den Dateien im EWL-Verzeichnis gelesen. Die Benutzer "a" und "Mesonic" sind nach der EWL Installation automatisch als EWL Benutzer definiert und haben ebenfalls kein eigenes Benutzerverzeichnis.

# **MSM /Workstation Wizard**

Im Menüpunkt

# **MSM**

# **Workstation Wizard**

können bereits vorhandene Benutzer als EWL Benutzer angelegt werden. Dazu dient der Workstation-Typ "5 EWL Client".

# ¾ **Typ**

Hier muss die Auswahl "5 EWL Client" getroffen werden.

#### ¾ **Workstation Name**

Der Eintrag "ewlserver" wird automatisch belegt

#### ¾ **Login Name**

Als Login Name muss ein bereits vorhandener Benutzer angegeben werden. Wird hier ein Benutzer angegeben der in der Benutzeranlage nicht vorhanden ist, erfolgt ein entsprechender Hinweis:

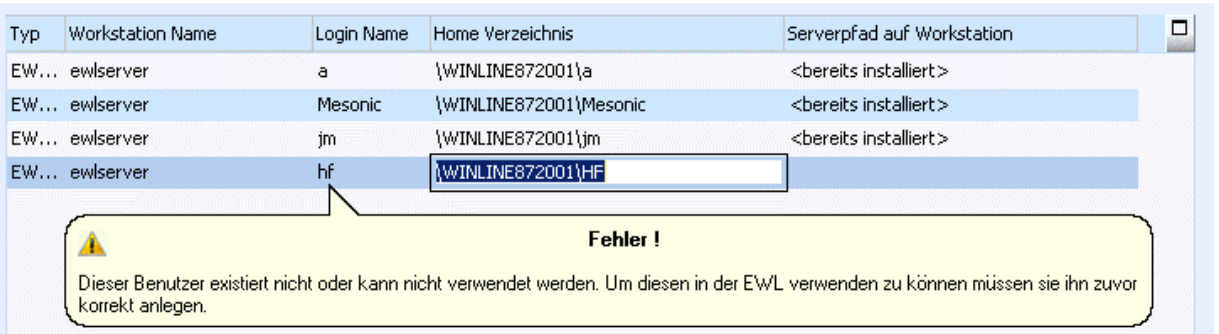

### ¾ **Home Verzeichnis**

Sobald der Benutzername angegeben wurde, wird automatisch das "Home Verzeichnis" für den neuen Benutzer vorgeschlagen.

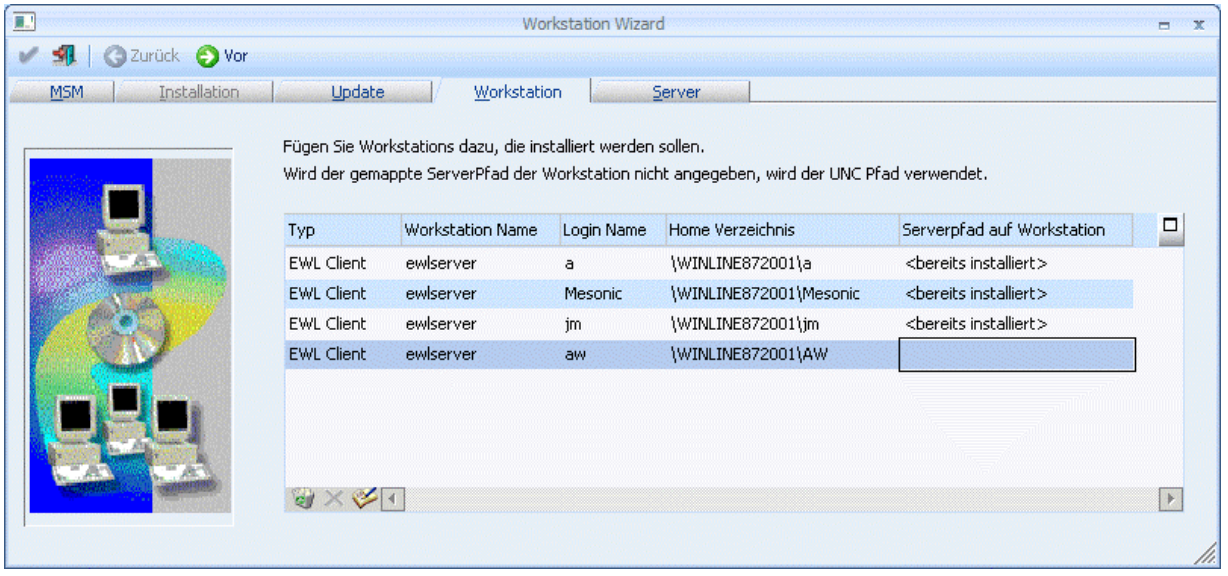

#### **Hinweis:**

Bei dieser Art der EWL Benutzer Anlage wird ein eigenes Verzeichnis für diesen Benutzer angelegt.

Durch Anklicken des VOR-Buttons gelangt man in das nächste Fenster, von wo aus die Anlage gestartet werden kann.

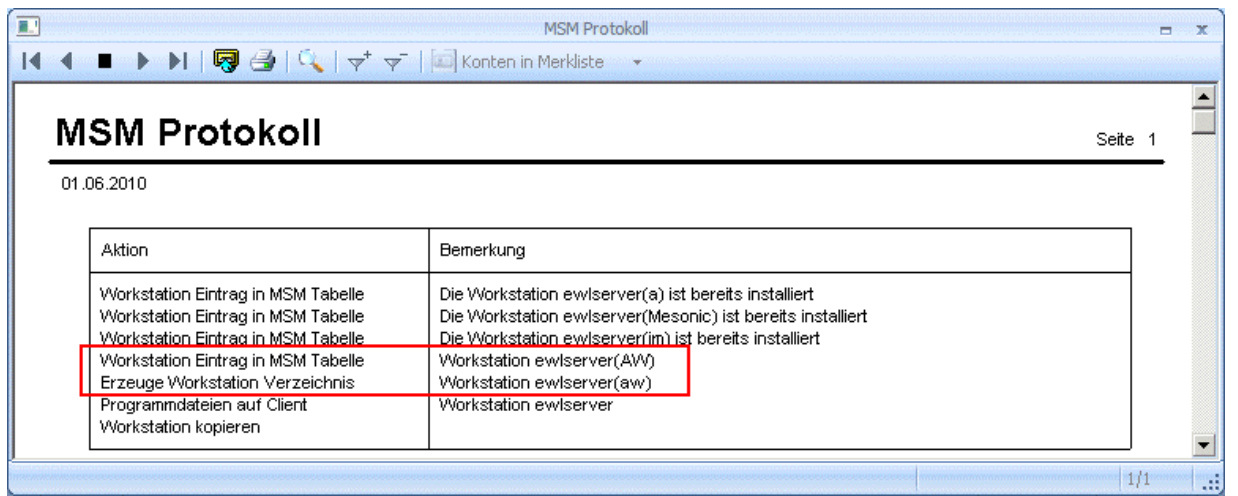

<span id="page-43-0"></span>In diesem Verzeichnis befinden sich dann z.B. die Benutzereinstellungen wie Druckereinstellungen oder Spracheinstellung, etc. enthalten in der Datei "client.config".

# **4.1. client.config**

In der Datei "client.config", die sich im jeweiligen EWL-Benutzerverzeichnis befindet, können ähnlich wie in der Datei "mesonic.ini" in der WINLine, verschiedene "benutzerspezifische" Einstellungen hinterlegt werden. Gibt es für EWL-Benutzer keine eigenen Verzeichnisse, müssen ggfs. diese manuellen Einstellungen in der entsprechenden Datei "mesoserver.config" durchgeführt werden. Zu beachten sind hierbei die unterschiedlichen Syntax-Schreibweisen der Parameter in den Dateien "client.config" und "mesoserver.config". Diese setzen sich teilweise aus dem "Sectionsnamen" und dem "Eintrag" zusammen.

# **Beispiele:**

# ¾ **company:language=**

Hinterlegung der gewünschten EWL-Anzeigesprache für den EWL-Benutzer. Gültig sind hierbei die gleichen Zahlendefinitionen wie in der Datei "mesonic.ini" der WINLine; z.B. 0=Deutsch, 1=Englisch, 5=Ungarisch, usw.

# ¾ **SendSpoolfilesAs=0 bis 9**

Format des gemailten Dokuments:

- 0 = Mesonic Spoolformat
- $1 = MHT$  Format
- $2 = HTML$
- 3 = HTML wobei die erste Seite als HTML Mail versendet wird
- 4 = Mesonic Spoolformat 2.0
- $5 = PDF$
- $6 =$  Word RTF
- $7 =$ Standard RTF
- 8 = Text mit Tabulatoren
- $9 =$ Textformat

#### ¾ **screenoptions:\_iDate=**

Definition des Datumsformates, z.B. in Eingabefelder in der EWL. Bsp.:

\_iDate= 0 bedeutet das Format: mm-dd-yyyy

\_iDate= 1 bedeutet das Format: dd-mm-yyyy

\_iDate= 2 bedeutet das Format: yyyy-mm-dd

# ¾ **screenoptions :\_sDecimal=**

Definition des Dezimaltrennzeichens, z.B. in Eingabefelder in der EWL. Bsp.: \_sDecimal=,

# ¾ **screenoptions :\_sThousand=**

Definition des Tausendertrennzeichens, z.B. in Eingabefelder in der EWL. Bsp.: sThousand=.

#### ¾ **OverrideCalendarFormat=5**

Durch diese Einstellung wird der "iranische" Kalender bei "nicht FARSI Sprachen" dargestellt.

# ¾ **MaxPossiblePageCount=**

Grundsätzlich ist der die Seitenanzahl für Ausdrucke in der EWL mit 100 Seiten begrenzt. Durch Eintragen der entsprechenden zahl kann diese Begrenzung verändert werden. Mit dem Eintrag "0" wird die Begrenzung generell aufgehoben.

<span id="page-44-0"></span>**Beispiel:** 

MaxPossiblePageCount=200 MaxPossiblePageCount=0

# **4.2. Druckereinstellungen**

In der EWL stehen sowohl die Clientdrucker als auch die Serverdrucker zur Verfügung. Bei den Serverdruckern handelt es sich um jene Drucker die auf dem Servercomputer in der WINLine installiert sind. Werden diese Drucker in der Druckersteuerung der WINLine eingetragen, stehen diese ebenfalls in der EWL zur Verfügung.

Bei den Clientdruckern handelt es sich um jene Drucker, die am Rechner auf dem die EWL gestartet wurde, zur Verwendung stehen. Diese Clientdrucker werden von der Java-Applikation verwaltet.

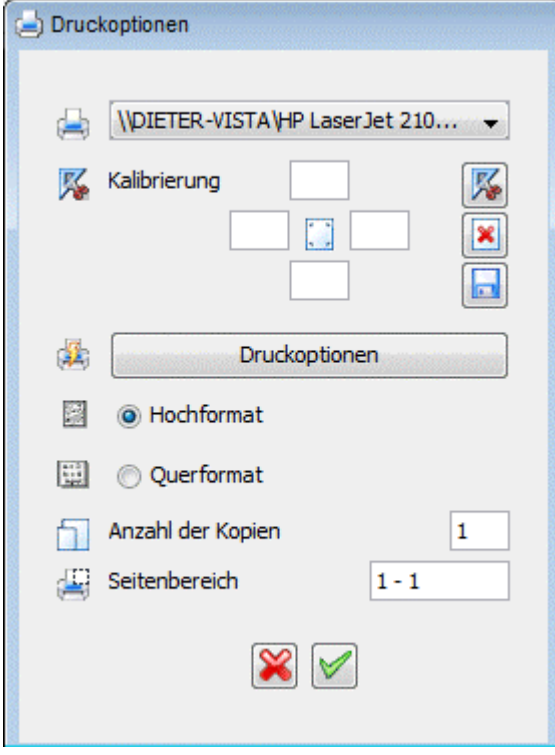